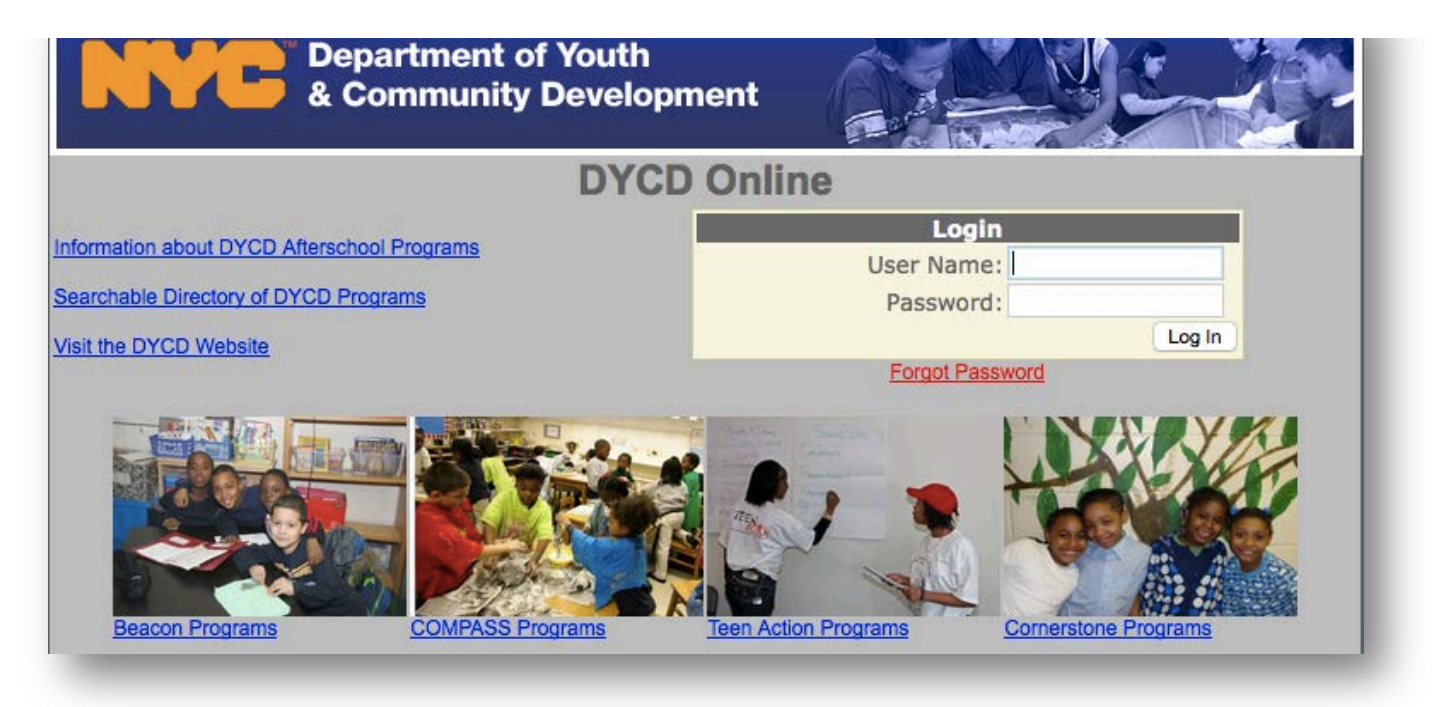

### **A General Overview of DYCD Online for COMPASS Program Providers**

**[www.dycdonline.org](http://www.dycdonline.org/)**

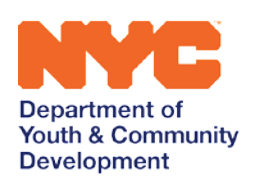

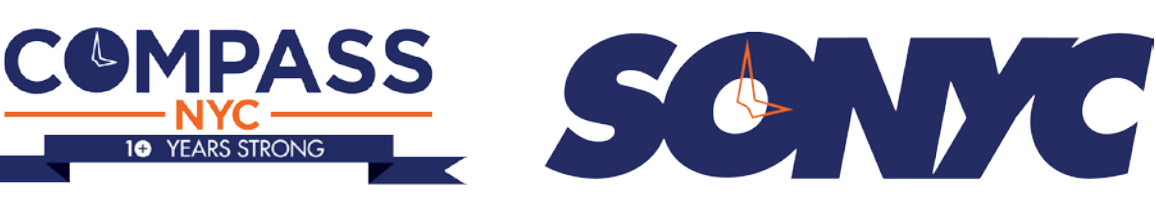

## **Table of Contents**

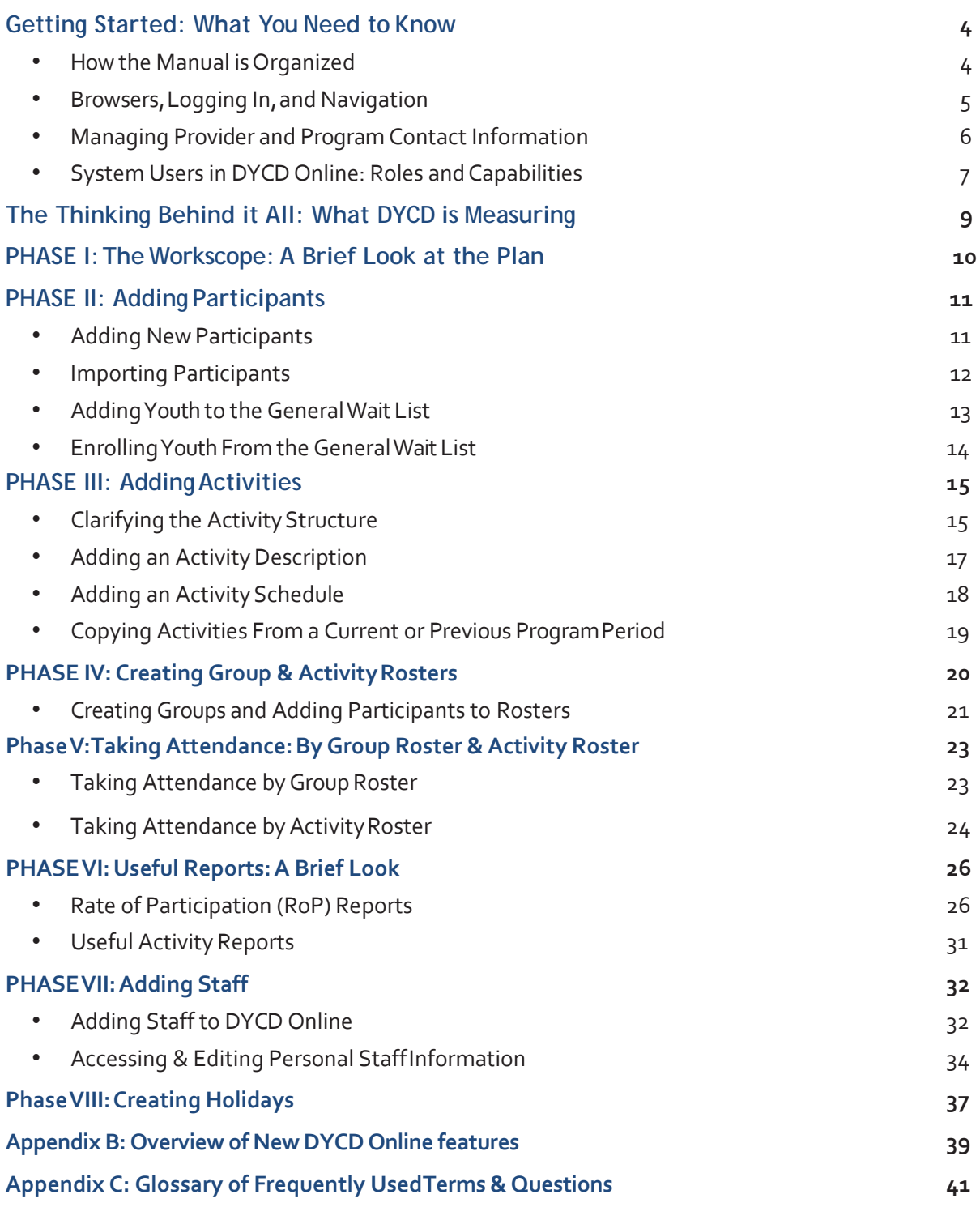

**Web Tutorials have been developed for many of the Phases listed above. Please look out for links throughout the Manual.** 

### **101: A General Overview**

## **Welcome to DYCD Online!**

This quick guide has been specifically designed for COMPASS program staff to help you better understand the basic ideas behind DYCD Online. In additionto being your main reporting tool to the NYC Department of Youth andCommunity Development, *DYCD Online* is also a data management tool for you andyour program. The information you enter can be used to better understand the programs you offer and help you stay in touch with the communities you serve.

This guide will show you how to:

- **Manage Provider Contact Information** and **System Users**
- Enter **Participants**
- Create **Activities**
- Create **Attendance Rosters**
- Create **Groups** (when applicable)
- Identify the **Holidays** your program is open for extended hours
- Add **Staff** and connect them to the Groups and Activities they lead, and
- Take **Attendance**

You'll also learn about some of the helpful **Reports** you can use to measure your program's progress and help keep you in touch with the youth and families you serve.

#### **The goals of DYCD Online:**

DYCD seeks to strategically support community-based organizations (CBOs) to offerhigh quality afterschool services through funding, monitoring, coaching, capacity building, evaluation, and advocacy. Supported by partnerships, we strive to enhance and expand a sustainable network of afterschool services that will:

- Foster social and emotional competencies and physical well-being
- Provider opportunity for youth to explore their interest and creativity
- Build skills that support academic achievement
- Cultivate youth leadership and community engagement
- Engage parents and other caretakers to support the above goals

These goals are meant to sharpen the focus of the DYCD Online system and improve outcomes.There is a clear system focus on skills development (Goals 1-4) and the importance of parent involvement in achieving those goals. Program activities should directly support one of the five goals.

### <span id="page-3-0"></span>**How the Manual is Organized**

This manual is created as a how-to guide for all COMPASS Elementary, SONYC (Middle), Transition to High School, and Option II program staff. While much of the information is relevant for all staff, there are sections where information differs by program. In order to ensure you are referencing the material that pertains to your program – the manual is ordered and labeled in the following order:

- *1.* COMPASS Elementary (Elementary aged)
- *2.* SONYC (Middle School aged)
- *3.* Transition to High School (THS)
- *4.* Option II (Elementary through High School depending on contract)

Second, the manual is labeled on the **top right hand corner** of each new section with a **Legend**that is a quick way to indicate which program level the information is geared towards. The key to the legend is shownbelow:

#### **LegendKey:**

**"E"=COMPASS Elementary School Programs** 

**"M"=SONYCMiddle School Programs**

#### **"H"=THSHigh School Programs & Option II Programs**

#### **"E,M,H"=AllLevels includingOptionII**

The manual's purpose is to be a quick how-to guide for using DYCD Online. The manual is not de- signed to serve as a reference for DYCD policies. Your DYCD Program Manager is the main point of contact for questions about contract policies and programmatic decisions.

### **101: A General Overview**

### **Getting Started WHAT YOU NEED TOKNOW PROGRAMS: E, M, H**

#### **computers and Browsers**

DYCD Online works on both MicrosoftWindows and Apple operating systems and mostinternet browsers. For best results forWindows users,use Internet Explorer 8.0 or above, Firefox 3.6or Chrome. For Apple users, use Safari 5.0 or above, Firefox 3.6 or above, as well as a currentversion of Chrome. It is not recommended to beused on mobile devices.

#### **Logging In**

To begin, open your browser and type the address belowinto the browserwindow:

#### [www.dycdonline.org](http://www.dycdonline.org/)

Enter your user name and password in the space provided. If you have forgotten your password,click **forgot password** on the welcome page, and submit your e-mail address. Your password will be sent to you. If you do not know your username or password, speak with your Agency Administrator and they can look that information up for you. If that doesn't work, contact your DYCD Program Manager.

Once you've logged in, you will be taken to the DYCDOnline Message Board,which includes information about upcoming deadlines, current events, and changes to DYCD Online.This page changes often, so take a close look each time you log into DYCD Online.

#### **Understanding the Navigation**

At the top of every page you'll see the navigation forDYCD Online. You can access all the information you'll need about your site – your Participants, Activities, Groups and Maintenance functions – through the navigational tabs at the top of the screen.

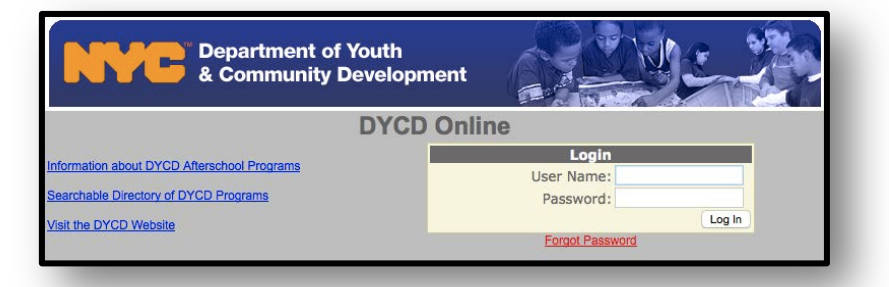

#### **IMPORTANT NOTE:** Each

organization is required to have a designated **Agency Administrator**. Agency Administrators are responsible for:

- *1. Creating and deactivating online user accounts*
- *2. Updating provider contact information*
- *3. Ensuring new staff are connected with any needed training opportunities.*

**IMPORTANT NOTE:** User access to DYCD Online is provided based on the user's position within the organization.

As an example,*On-Site Staff* may have access to basic information required to create Activities, Rosters, and take Attendance.

*Agency Administrators* have the same access, but with the added ability to approve Workscopes,add staff, and create On-Site Staff users. This guide will focus on the access most On-Site Staff are provided to complete daily administrative tasks.

#### **Managing Program Contact Information**

DYCD Online is the primary tool by which DYCD communicates with providers and programs.It is the expectation that COMPASS programs add / manage / and maintain contact information in DYCD Online for all key personnel *(though Agency Administrators only will have the ability to add /* 

*managethe Executive Director and FinancialOfficer)*.

COMPASS will require that each community based organization (CBO) appoint at least one staff person to be the**Agency Administrator** for DYCD Online use.Even Providers with a single COMPASS contract should have at least one Agency Administrator system user.

#### **IMPORTANT PROVIDER NOTE**

- **Agency Administrators** can edit the current Executive Director and Fiscal Officer contact information,but **must notify DYCD in writing**  whenever there is an Executive Director or Fiscal Officer personnel change!
- There can **only be one** Executive Director or Fiscal Officer contact per Provider.

There are five main provider and program contacts maintained in DYCD Online.Each contract one program is required to have a staff person in each category. TheEducation Specialist is a new contact starting School Year 2015.

#### **Provider Contract**

- **Executive Director**
- Financial Officer

#### **Program Contract**

- On-Site Program Director
- Program Director's Supervisor
- Education Specialist

#### **Adding Provider Contacts**

Agency Administrators can add or edit Provider level contact information by navigatingto

#### **Provider Search —> Contacts**.

- **STEP 1:** Go to **Provider Search** and click on **Contacts** tab.
- **STEP 2:** Enter all contact information, and click off the circular dial by the appropriate**Title**. Click **Save**.

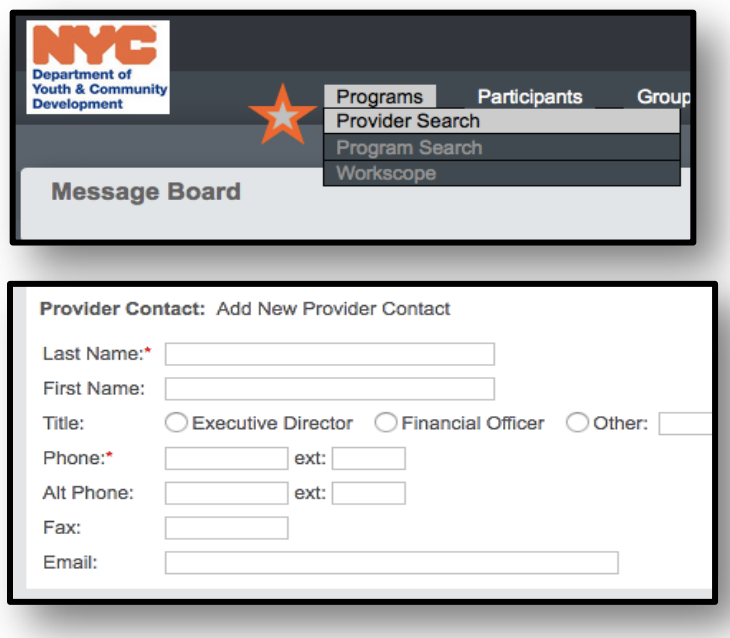

#### **Adding Program Contacts**

Agency Administrators can add or edit Program level contact information by navigating to

**Program Search,** and selecting the **Program Name**.

- **STEP 1:** Go to **Program Search** and select the **Program Name**
- **STEP 2:** Click Contacts and **Add New**.
- **STEP 3:** Enter all contact information, and click off the circular dial by the appropriate **Title**.Click **Save**.

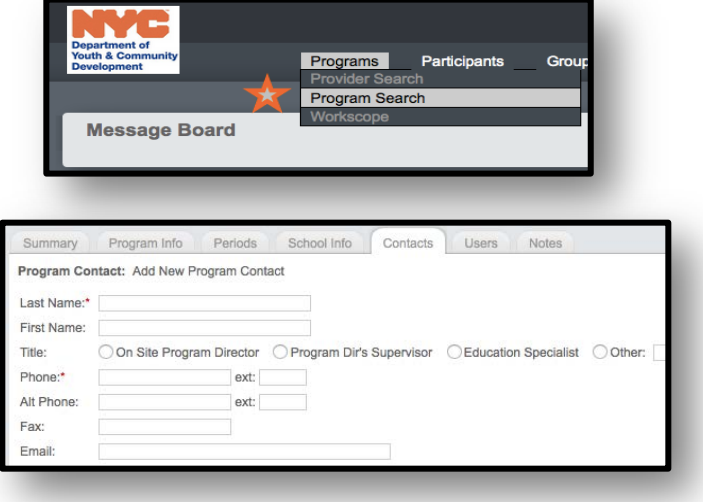

#### **IMPORTANT NOTE:**

- There can only be one On-Site Program Director and one Program Director's Supervisor
- Please note that DYCD often sends messages to the On-Site Director or Program Director Supervisor. If a Title field is not selected, the system will not reflect that the program site has an On-Site Director!

#### **System Users in DYCD Online: Roles and Capabilities**

COMPASS Programs and the **Agency Administrator** will be responsible for creating and managing online system users. Below is the description of system user roles andtheir capabilities within DYCD Online:

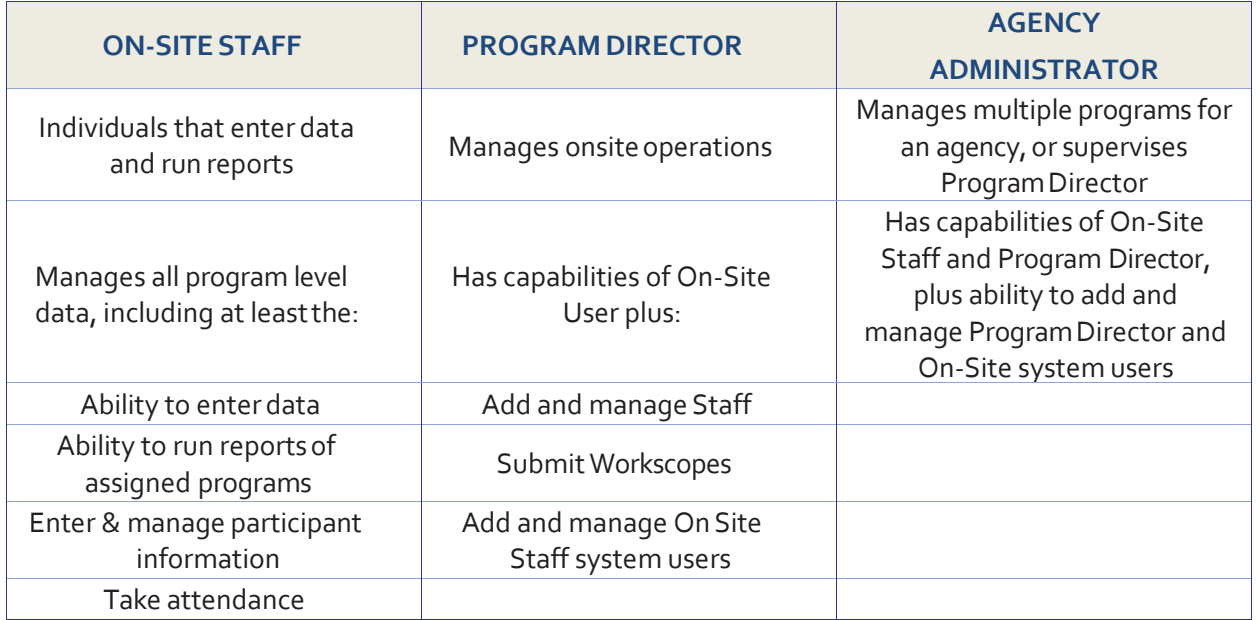

#### **Adding System Users**

DYCD Online maintains our master contact information for all programs and distribution lists. Because contacts are pulled directly from DYCD Online, it is imperative thatcontact information be maintained by CBO providers.*Note that COMPASS staff or the TASC Help Desk will not enter, update, or maintain any provider or contact information*. All contactinformation is provided at the discretion of the CBO. It is the expectation of COMPASS that the**Agency Administrator** selected by each Provider will maintain contact information and system users for their organization.

The Agency Administrator can add System Users under the **Maintenance**tab.

- **STEP 1:** Go to **Maintenance —> Maintain Users.**
- **STEP 2:** Click **Add New User**.
- **STEP 3:** Give the person a **User Name**.
- **STEP 4:** Fill in all required information, including their **Title** and**Access Template** for the system user. For

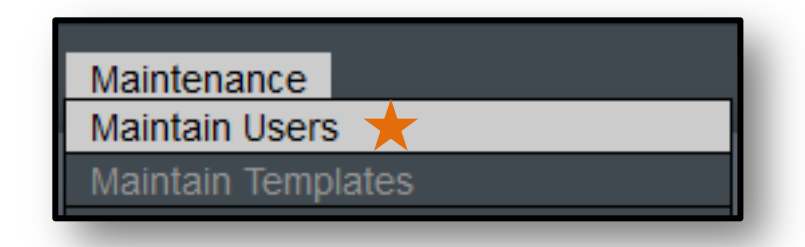

instance, is this person the Program Director, or are they On-Site Staff who will assist with data entry?

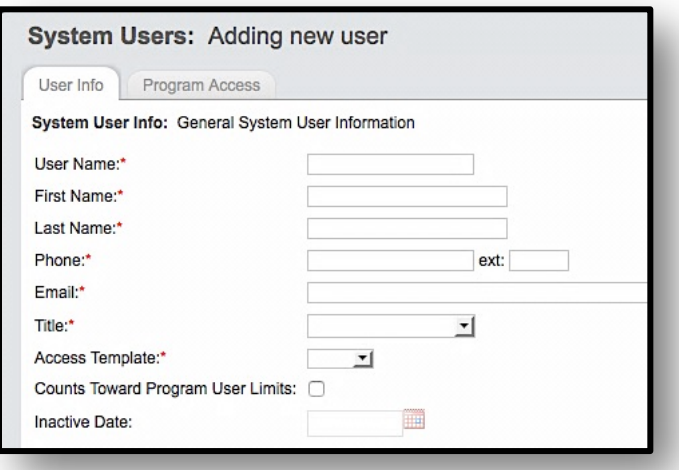

**Removing a User:** When staff leave the program, it is important to remove **ProgramAccess**. A Program Director or Agency Administrator can remove program access by providingan **inactive date** beginning the staff member's last day. From the day the inactive date is set for-ward, the staff member will no longer have access to DYCD Online. Access the web tutorial on creating usernames following this link: Username Web Tutorial: **<https://goo.gl/Lmk5Av>**

### **101: A General Overview**

## **The Thinking Behind itAll**

**WHAT DYCD IS MEASURING PROGRAMS: E, M, H**

DYCD is not only interested in *who* is participating in your program, but also *whatyouth do* while in your program. Think about it this way: by working with DYCD Online, youlet DYCD know **what, where, and how often** youth participate,as well as **whatresources are required**  to provide positive COMPASS experiences forthem.

All the services you provide youth will be entered into DYCD Online. You will create activity titles and **DESCRIPTIONS** (*what is happening*),**LOCATIONS** (*where it's happening*),and **DURATIONS** (*when and how often*). You will learn how to set up and print out your **Activity Schedules** detailing what you do with youth on a weekly basis.

**Keep this in mind:** Before creating Activities, it's important to think about how your program is structured. Activities are at the heart of DYCD Online. When creating Activities, keep in mind:

- **WHO** comes to your program,
- *WHAT* youth can do once they are there, and
- *HOW* youth participate.

There are two places in DYCD Online where you can create and *edit* your Activity Schedules and *create* Activities:the **Workscope** and the **Live Site**,which is the current Program Period.

- The **Workscope** area will allow you to *create a plan for future Program Periods* (accessible under the Programs tab).
- The **Activities** tab allows you to *add and edit activitiesin your Live Site,the current Program Period* accessible under the **Activities tab**.
- The **Workscope** is where activities are initially created, and the **Activities** tab is where activities are automatically populated following your Workscope's approval.

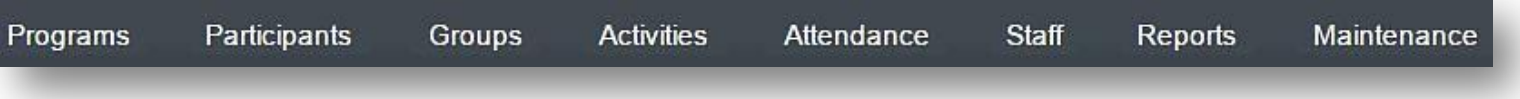

## **Phase I:TheWorkscope**

### **A BRIEF LOOK AT THEPLAN PROGRAMS: E, M, H**

The **Workscope**, orthe *plan*  for the *upcoming Program* Period, is foundunder the **Program tab** in DYCD Online. These pages are used to inform DYCD about the program

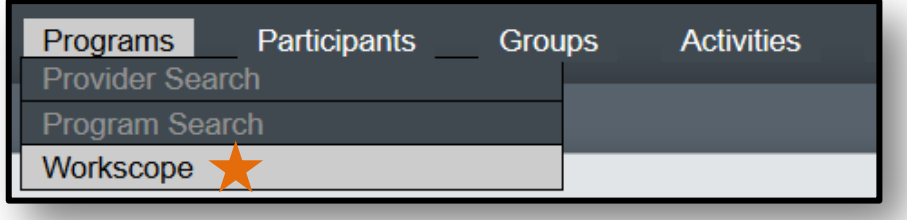

activities that will be offered in the upcoming Program Period, and where you or someone from your organization created the contract of "deliverables." The Workscopecaptures the intentionality of a CBO, and describes how the program structure and design will integrateyouth development skills to implement engaging & skill-building activities.

The Workscope also helps DYCD Program Managers get a sense of what to expect when visitingyour site. And it allows programs to go back and ensure the program is providing what it promised.

#### *The Workscope area contains the following:*

- **General tab**: An overview of your contract.
- **Design tab**: The narrative of yourprogram.
- **Staffing Plan tab**: The staff structure within theCOMPASS program.
- **Schedule tab**: Overview of the Activities the program hasagreed to provide.
- **Holidays tab**:The days the program will be open for extend hours.
- **Approval tab**: Submission of the Program Design to DYCDfor approval. Contains "what's missing" section of internal controls that must be met prior to the "submit" button appearing. \* See appendix A for a detailed overview of the features.
- **Reports tab**: Run reports to ensure alignment to the contractand to review program Activity Structure.

#### **IMPORTANT NOTE:** The

schedule of activities created during the planning phase of the **Workscope** is *imported as-is*into the Live Site when the contract is approved by DYCD. Pay close attention to two things:

- 1. Make sure the activities fulfill your contract requirements,
- 2. Ensure Activities are set up correctly!

*Incorrect Activity Schedules can cause major problems in DYCD Online!*

*It isimportant to review theWorkscope to ensure you are providing the services your organization agreed to provide*. To help remind you and your staff of the contract of services made with DYCD, print theWorkscope and the Activity Summary Reports under the **Reports tab** to view your contract and review a typical week of programming for your upcoming ProgramPeriod.

The web tutorial "Workscope Overview" outlines core elements of the Workscope: Workscope Web Tutorial: **<https://goo.gl/HKQJPN>**

### **101: A General Overview**

## <span id="page-10-0"></span>**Phase II: Adding Participants**

### **ADDINGYOUTHTO DYCD ONLINE PROGRAMS: E, M, H**

You can add youth to DYCD Online in two ways:

- 1. **Add new participants** directly into your current Program Period, or
- 2. **Import returning participants** and their personal information from a *previous Program Period*.

As you enter information about Participants, remember that entering as much as possible (notjust the required fields marked with a red asterisks**\***) helps you better know your Participants. Thisallows you to communicate more effectively with youth, parents, and funders, and helps you better support staff to provide excellent COMPASS programming.

### **Adding New Participants**

Go to **Participants** and click **Add New**. In the following series of pages you will enter personal, family, health and school information for the Participant.

On the initial page, you'llhave options to designate three important pieces of information:

- 1. The **Period** the participant will be enrolled,
- 2. The **Enrollment Date Range**,(i.e.,the participant's **First** and**Last**

**Day of Enrollment** within the Period),and

3. Whether or not the youth is a **COMPASS Funded Participant**.

After clicking "**Next**"in the upper right-hand corner, you will be guided through the personal information for each Participant. *Fields with a red \* are required*.

A web tutorial has been developed on the participant enrollment process. Please follow this link to view:

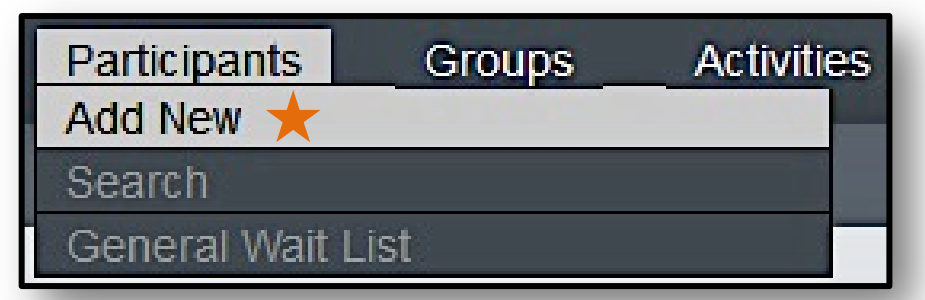

**IMPORTANT NOTE:** Programs are strongly encouraged to over-enroll participants before starting a waitlist. Elementary schools are allowed overenroll by 20%and Option II/TTA by 30% of their total number of funded slots. There is no enrollment limit for SONYC programs.

Participant Enrollment Web Tutorial: **<https://goo.gl/u4qFWS>**

### **Importing Participants**

DYCD Online allows you to access data from *previous* Program Periods and import youthinformation into your *current* Program Period.

**STEP 1:** Go to **Participants —> Search**. In the search box, **change the Date Range drop-down box** to

reflect the Period the youth you're looking for were last in your program. Click **Search**.

- **STEP 2: Click on the Name of the Participant** in the search results to enter the *Participant's record*.
- **STEP 3: Click the Enrollment tab** of the Participant, then **click the Import button**.
- **STEP 4:** After clicking **Import**, enter the required information about your Participant. Ifthe information was

not entered during the last Program Per

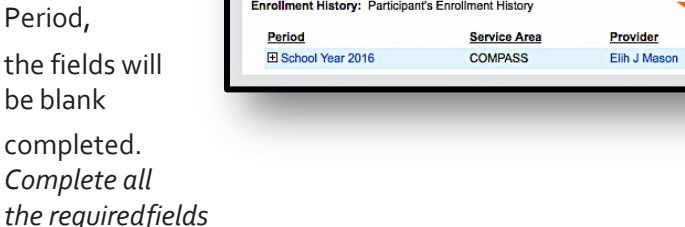

School Info

General

Participant: Bean, LL (#2525252)

Contacts

*marked with a red* **\***. You will also be asked to enter the following:

- **The Period you want the Participant placed** *(make sure you pick the correct Program Period!)*
- **If the Participant is COMPASS Funded**. Select if the participant is funded or not funded.
- **The Participant's Current Grade**. DYCD Online doesn't assume the Participant has progressed to the next grade level. Select the appropriate grade for the Participant.

Health Info

Consents

Enrollment

**Activities/Groups** 

Program

**SONYC** 

**Change History** 

Contract #

1111

**Reports** 

**Enrollment Dates** 

09/17/2015 - 06/30/2016

Import

When done, click **Enroll** in the top right corner of the screen. If you have additional youth to import, follow the steps above.

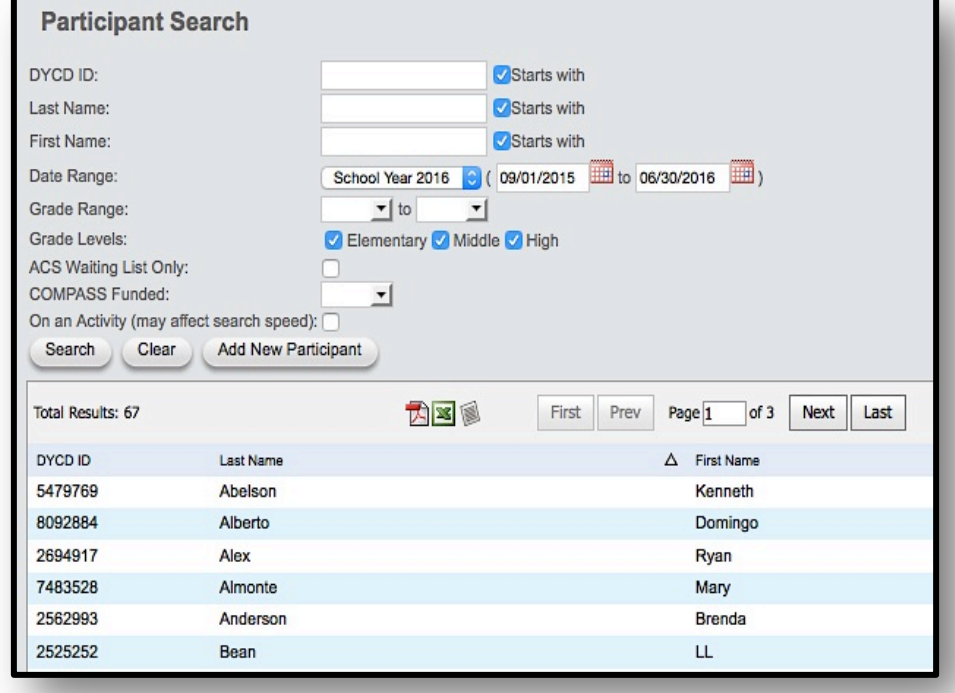

Previous

Expand All

Next ) Exit

**Collapse All** 

Note

### **101: A General Overview**

### **Adding Youth to the General Waitlist**

The GeneralWait List in DYCD Online tracks participants interested in enrolling in the program but for whom there are no slots available. This list enables the provider to accurately and fairly take in new Participants as others leave the program, and allows DYCD to better identify high needareas.

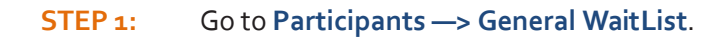

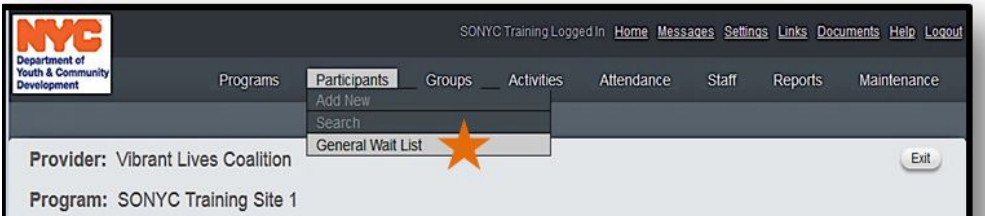

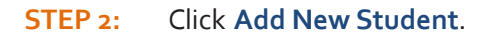

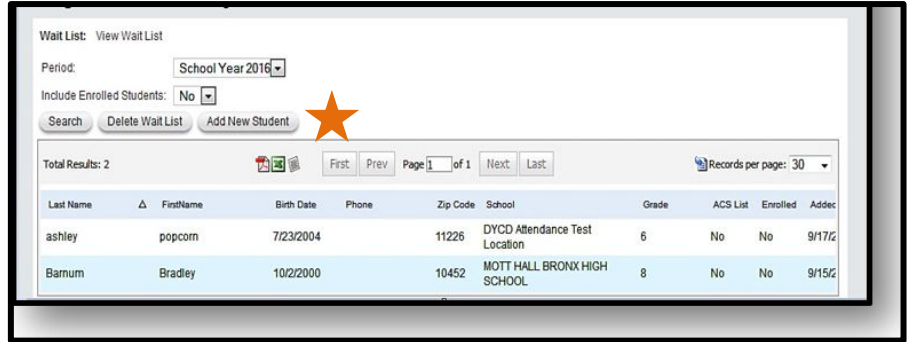

 **STEP 3:** In the *Add/Edit Student* window, enterall**required contact information**

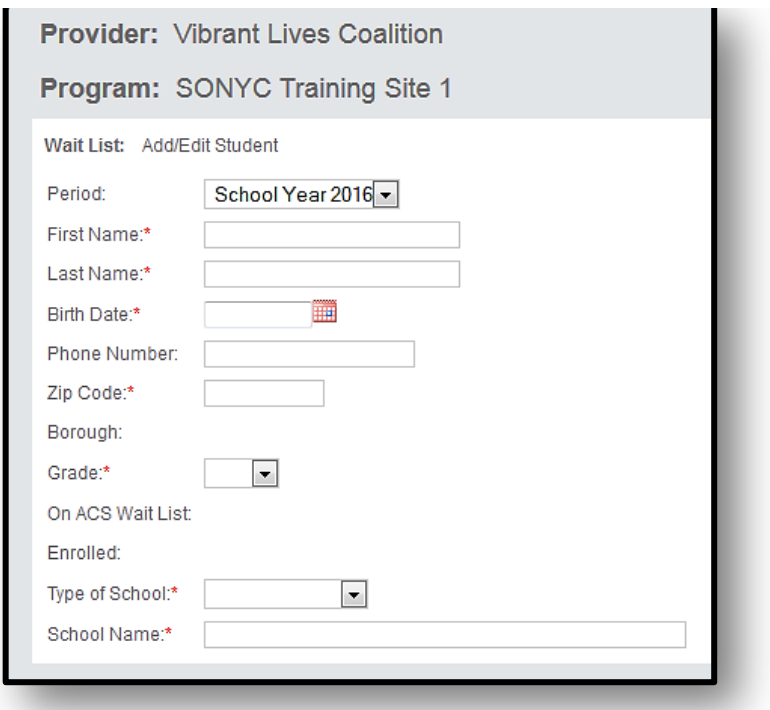

### **Enrolling Youth from the General Waitlist**

Before enrolling youth from the General Wait List to your live site, ensure that space is available within DYCD Online!

To Enroll youth in the program from the General Wait List, click on the name of the youth, then select Enroll. After clicking OK to enroll,you will be directed to the New Enrollment Page where you can complete the enrollment process. If there is an open slot, you will then be required to complete additional contact, health, and enrollment statements for the Participant.

**STEP 1:** Select a Participant on the Wait List by clicking on the Participant Name.

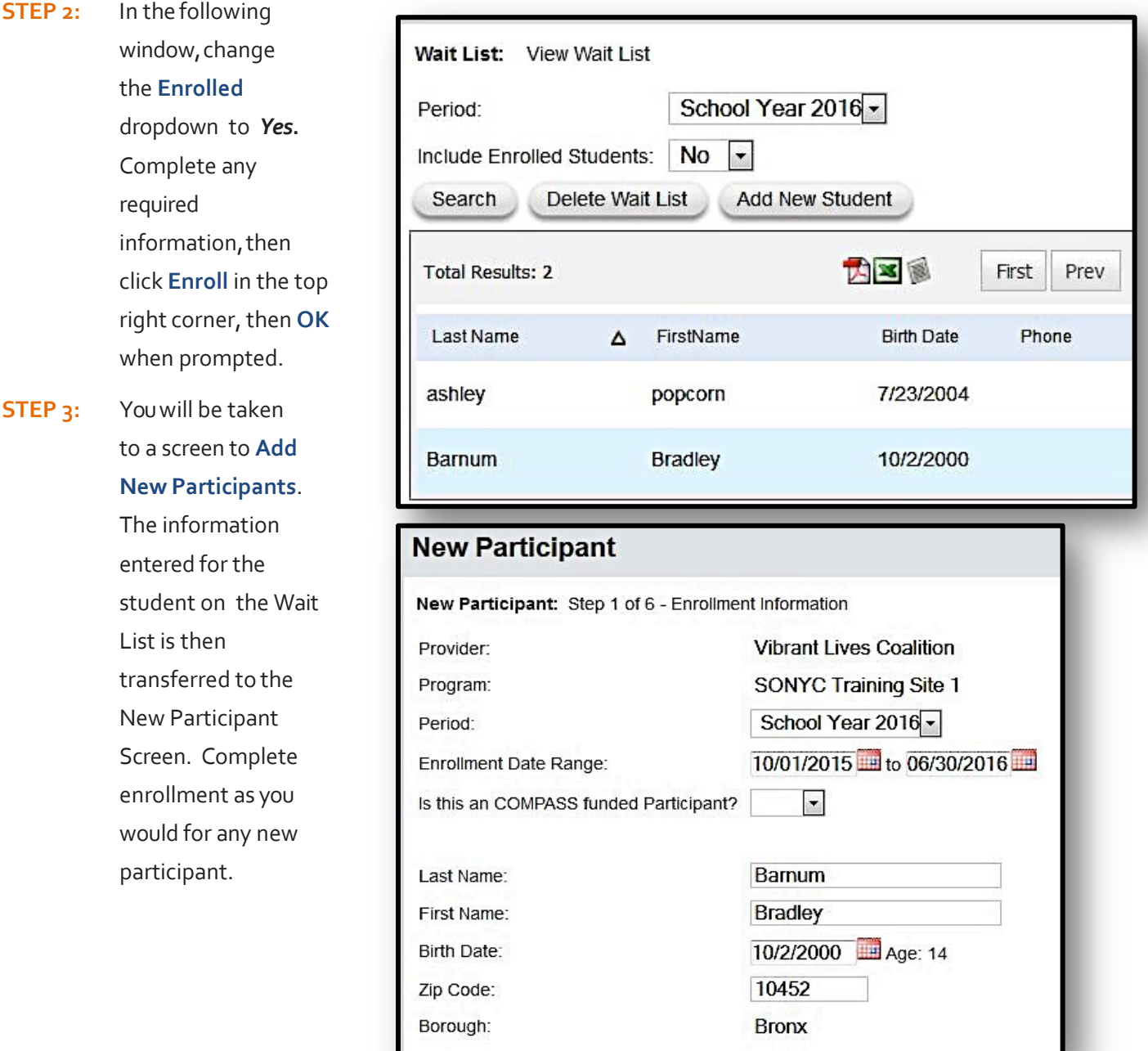

### **101: A General Overview**

## <span id="page-14-0"></span>**Phase III: AddingActivities**

#### **WHATYOUTHDO INTHE PROGRAM PROGRAMS: E, M, H**

#### **Clarifying an Activity Structure**

DYCD is not only interested in *who* comes to the program, but *what happens* with youth while inthe program, and *when*, *where* and *with whom* it happens. DYCD Online makes it possible toreflect Activity Schedules from the most complicated of program structures. Each Activity has the following components:

- **Description**: what ishappening,
- **Location**: where it ishappening,
- **Duration**: when and how often ithappens,
- **Facilitation**: the staff who lead theactivity.

As an example, consider the Activity "Art" in Figure 1, and its components:

#### **Program Activity Schedule (Grid)**

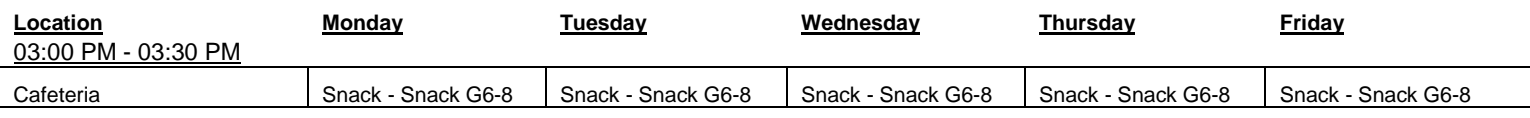

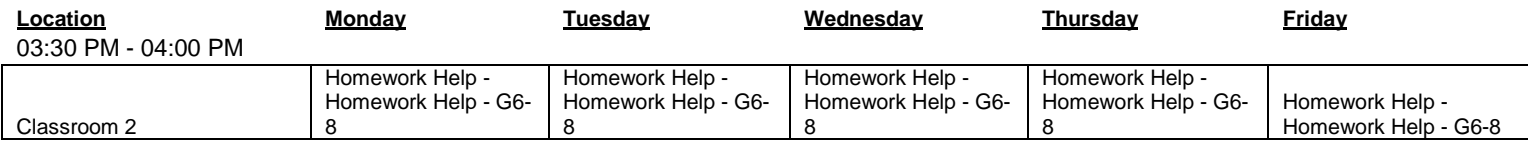

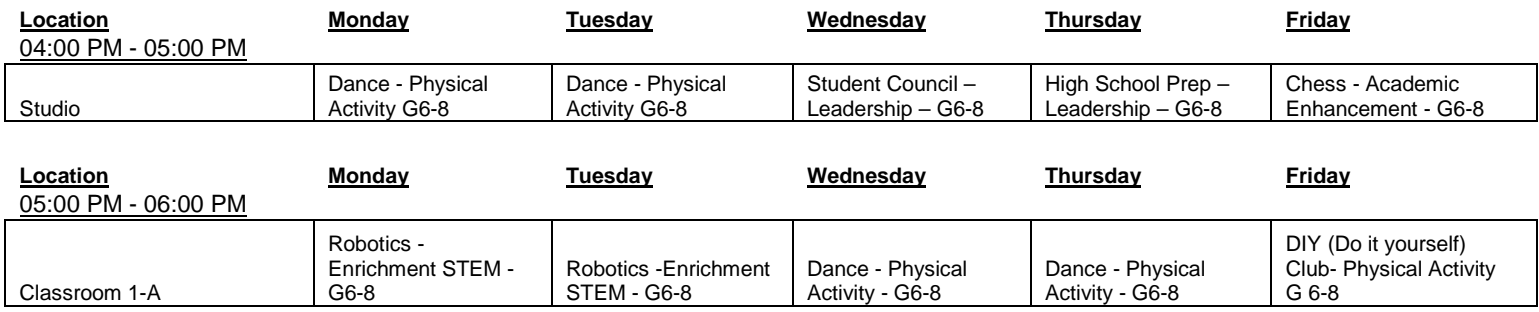

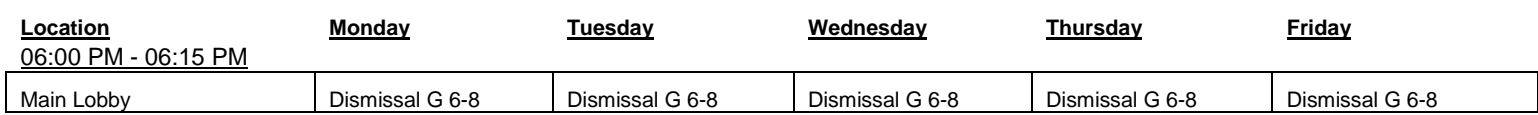

#### **Question**: *In the Activity "Art," are any of the following components different?*

- **Description:** The description of Art is the same every time it isoffered
- **Location**: Art is offered indifferent rooms at different times of the day
- **Duration: Art takes place Monday and** Tuesday, from 4:00 PM to 5:00 PM and Wednesday and Thursday from 5:00 PM to 6:00 PM.
- **Facilitation**: In our example, different Activity Specialists provide instruction for each Art activity.

### **Answer**: *In order to correctly reflectthe Activity schedule in DYCD Online, you'll create*

**IMPORTANT NOTE:** Notice that **three of the four components differ** in the Activity "Art" each time it is offered:

- **The time of day is different** *(it happens at three different times)*
- **The location is different** *(it happens in three differentspaces)*
- **The facilitation is different** *(it is lead by differentstaff members)*

This requires you to create three separate Activities for each instance of Art in DYCD Online.

*two activities called Art* (e.g.,Art A & Art B,helping to distinguish them later when attaching Rosters).

#### **When designing your Activity Schedule, keep in mind that anActivity:**

- 1. Has a **specific description**,
- 2. Happens in a **specific place**,
- 3. Happens at a **specific time**,and
- 4. Is **led by a specific staff member**.

#### *If any of the above four components differ, create a unique Activity in DYCD Online.*

**Recommendation:** Use the**"Copy"**function when creating multiple similar activities.To access the "copy" function, select the activity from "activity search" and look to the top right hand corner for the "copy" button. Make sure to edit all the appropriate fields before saving as a new activity.

2. For special Holiday Activities like "Field Trips," the first and last day may be the same, indicating the Activity is scheduled *for only one day during the program period. Activities can take place for one day, or throughout the entire Program Period.*

### **101: A General Overview**

#### **Adding an Activity Schedule**

Once you have clarified your schedule based on the four components above, create the Activities in DYCD Online.

- **STEP 1: Title and Description**:Go to **Activities —> Add New Activity**.In the New Activity page, provide a Title, and Description of yourActivity.
- **STEP 2: Period**: Time this activity will take place Participants **Programs Groups** Activities Attendance **Staff Reports** during your programyear. **Add New Activity Search Activities** This box **Holiday Meals** should be Coalition **Community Partners** checked ifthe Program Holidays activity takes ning Site 1
- **STEP 3: Holiday:**  place during a defined

holiday.

- **STEP 4: Activity Date Range**:This field is pre-defined by the Period selected.
- **STEP 5: Activity Location**: The room or space where the Activity is scheduled. The location is printed on Activity Schedule reports, helping you and your staff know where each Activityis located.
- **STEP 6: Maximum Attendance**: The total number of youth that can be involved in the Activity. If Walk-Ins are welcome to participate in the Activity, set this number as the total youth in your program (because all youth *can* participate in a Walk-InActivity).
- **STEP 7: Grade Range**:The grade of the youth who can be involved in the Activity.Completing this correctly will help you identify your different Activities (e.g., Art 6A, Art 7A, Art 8A), and help you connect age-specific activities to the youth who participate.
- **STEP 8: Special Activity:** If the activity is a part of a DYCD curriculum or initiative, select the appropriate activity label from the drop down menu.
- **STEP 9: Structured vs Unstructured**: Answers what type of hours the activity countsfor.
- **STEP 10:** Primary Category: Identifies the general type of Activity.

When you're done entering all the information, click the Save button on the top right of the screen. Please view the web tutorial on adding a new activity:

Adding New Activity Web Tutorial**:<https://goo.gl/ebYUpX>**

#### **Adding an Activity Schedule**

After completing the Activity Description, define a Schedule for the Activity *(the hours of the dayand days of the week an Activity is to takeplace)*.

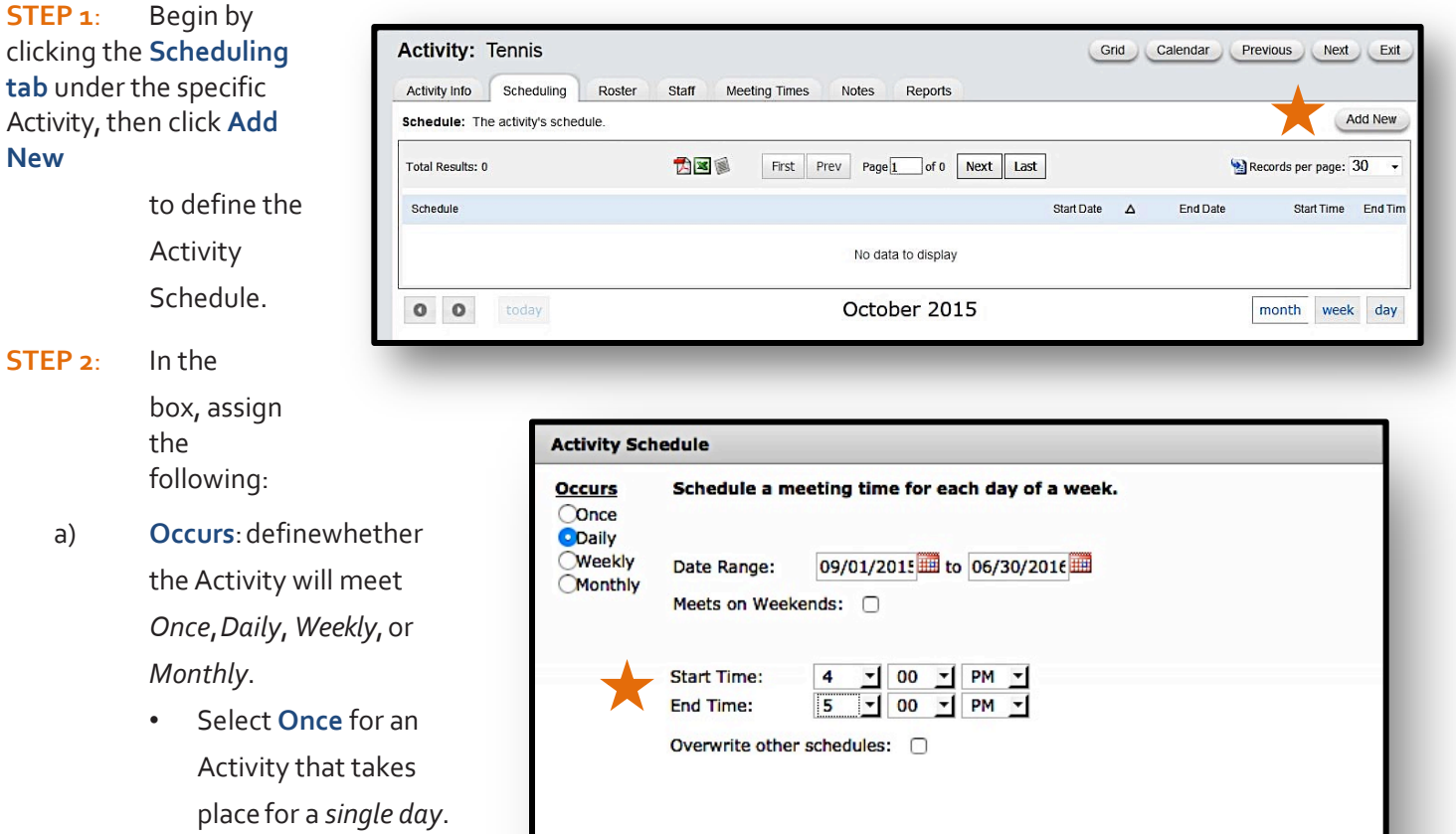

Continue

Cancel

• Select **Daily** for an Activity that meets *everyday of the week*. If the activity also

> takes placeon weekends, check the box *Meets on Weekends*.

- Select **Weekly** for an Activity that meets *multiple days per week*, then selectthe corresponding boxes to specify which daysof the week the Activity will meet.
- Select **Monthly** for an Activity that occurs the *same day each month*. From the drop-down list, select the week and the day the Activity is scheduled to take place.
- b) **StartTime**:define the time of day the Activity begins and ends. Then click continue.

**IMPORTANT NOTE:**Please note that programs are only permitted to add activities within the 14day window that the system is open (commonly referred to as the attendance unlock period.) A series of web tutorials have been created on changing dates & times of activities and maintaining accurate rosters:

Changing Schedules and Rosters Tutorials: **<https://goo.gl/JYUfIC>**

### **101: A General Overview**

#### **CopyingActivities fromaCurrentorPastProgramPeriod**

For some Activities, such as "Art" in our example on page 11, you are required to create the same Activity more than once. DYCD Online allows you to copy Activities to save time when creating Activity Schedules.

**STEP 1:** Navigate to the Activity you wish to copy by going to **Activity —> Search**. If you would like to copy an Activity from a previous Period, select it in the Activity Search window.

**STEP 2**: On the Activity Info Page click the **Copy button** in the top right corner.

**STEP 3**: You'll be taken to a *COPY of the original*, with the Activity's basic information. Change aspects of the Activity that are different.

**STEP 4:** You'll be asked whether you would like to copy the Schedule from the original Activity to the new Activity. Click **Yes** if this is the case.

However*, if the new Activity happens at a different time of* 

*day or day of the week from the original*, click **No** and define anew Schedule (see *Adding an Activity Schedule* for more information).

*Make sure when copying Activities the name used differs from the original,so you'll be able to easily identify it when connecting Attendance Rosters.*

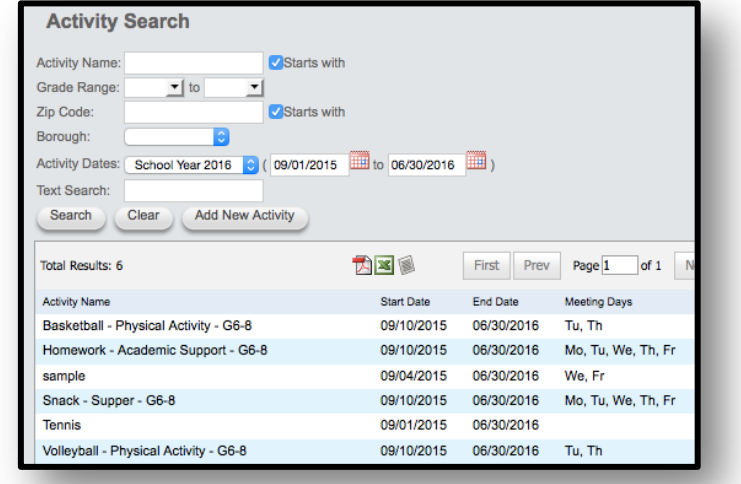

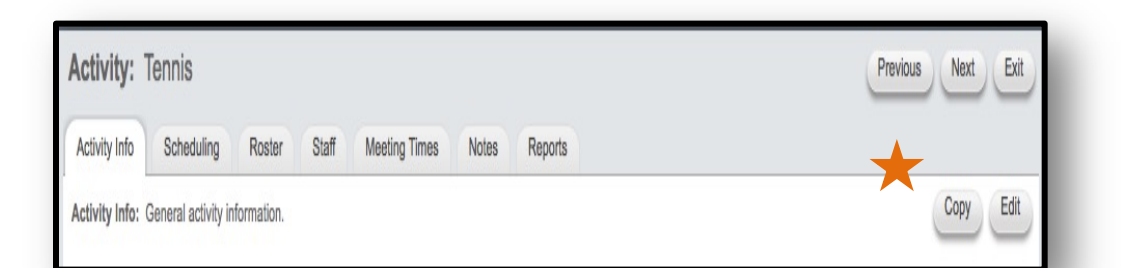

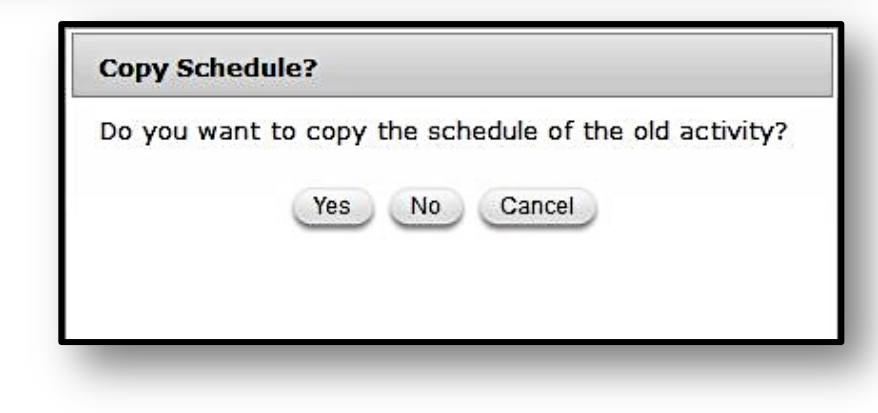

### <span id="page-19-0"></span>**Phase IV: Creating Group &Activity Rosters GROUP AND ACTIVITY OVERVIEW PROGRAMS:E, M, H**

### **Clarifying Youth Participation: An Overview**

The way youth participate in programming will influence how youdesign your Rosters and take attendance in DYCD Online.

Many COMPASS Elementary Programs have youth travel *together*  from one Activity to another. Elementary programs designed in this manner may use **Groups.**

SONYC Middle School and THS Programs are encouraged to develop participant schedules based on their interests, talents and skills. To facilitate this process in DYCD Online, SONYC and THS programs are only allowed to create rosters using **Activities.** 

**IMPORTANT NOTE:** Remember,*you can not take attendance for youth until they are attached to the Activities or Group in which they participate*. Once you have connected Participants to Activities,either through Group Rosters,or Activity Rosters,you will be able to take attendance.

#### **Creating Groups and Attaching Participants to Rosters**

If youth within your program *travel together from one Activity to another* throughout the day,create Group Rosters.

**STEP 1:** Go to **Group —> AddNew**.

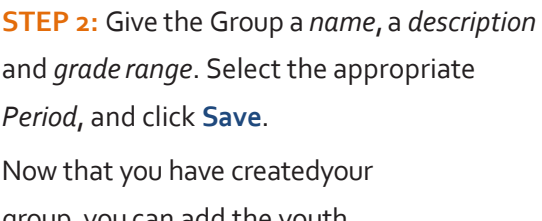

group, you can add the youth who are in the group.

**STEP 3**: Click on the **Participants tab**, then, click **Attach Participants**.

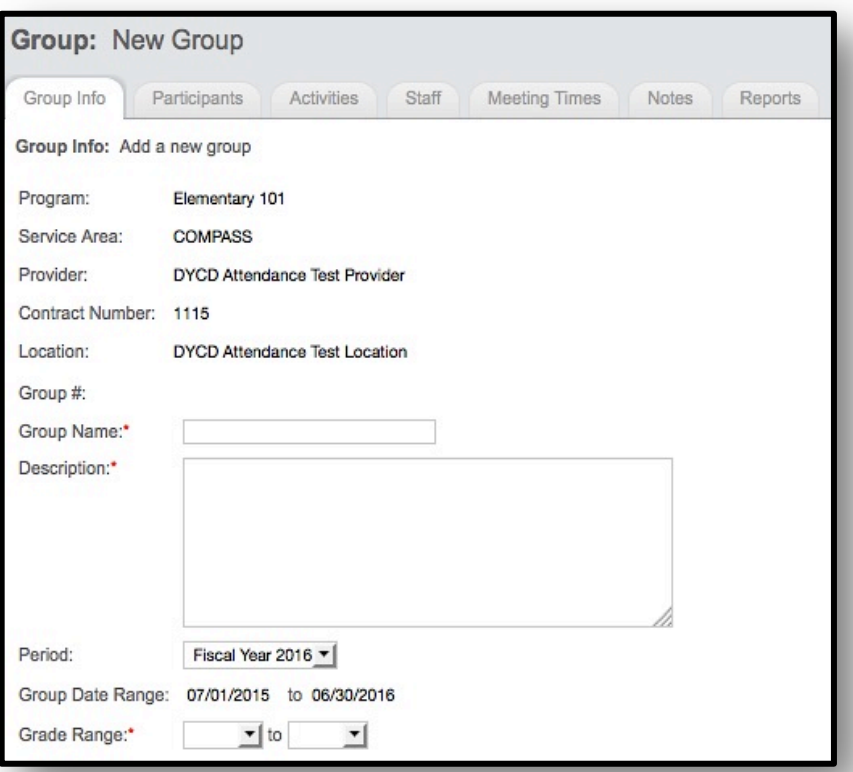

Once you've attached *Participants*  to the Group, you can now attach the Group to the *Activities*in which the participants attend.

**STEP 4:** Click the Group's **Activities tab** and then click **Attach Activities**.

**STEP 5:** Search forthe appropriate Activities, and Check the **Attach** box aligned with each Activity the Group willparticipate. Click **Save**.

#### **Attaching Participants to Activity Rosters**

For Activities in which youth travel *separately* from one Activity to another

*(not with the same cluster of youth)* create **Activity Rosters**. Navigate to a specific Activity, and connect multiple Participants.

**STEP 1:** Go to **Activities —> Search** to get a list of all your **Activities** 

**STEP 2:** Click the **Roster tab** and then**Add Participants**. **STEP 3**: From the list of Participants,**Check the Box** next to each Participant you want associated with this Activity Roster.

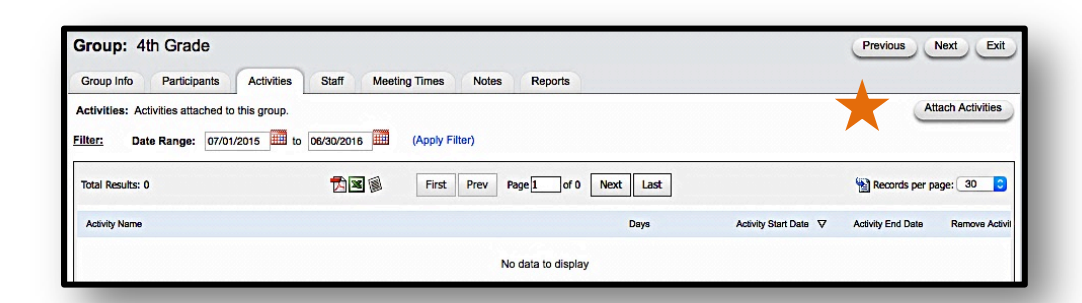

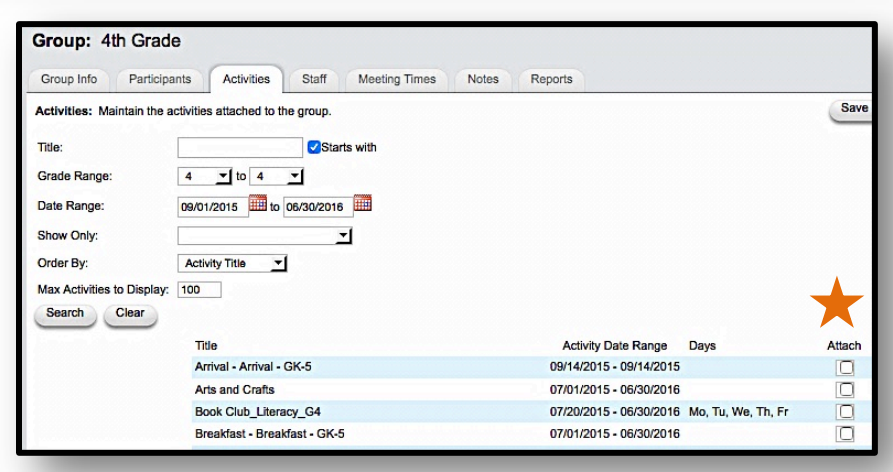

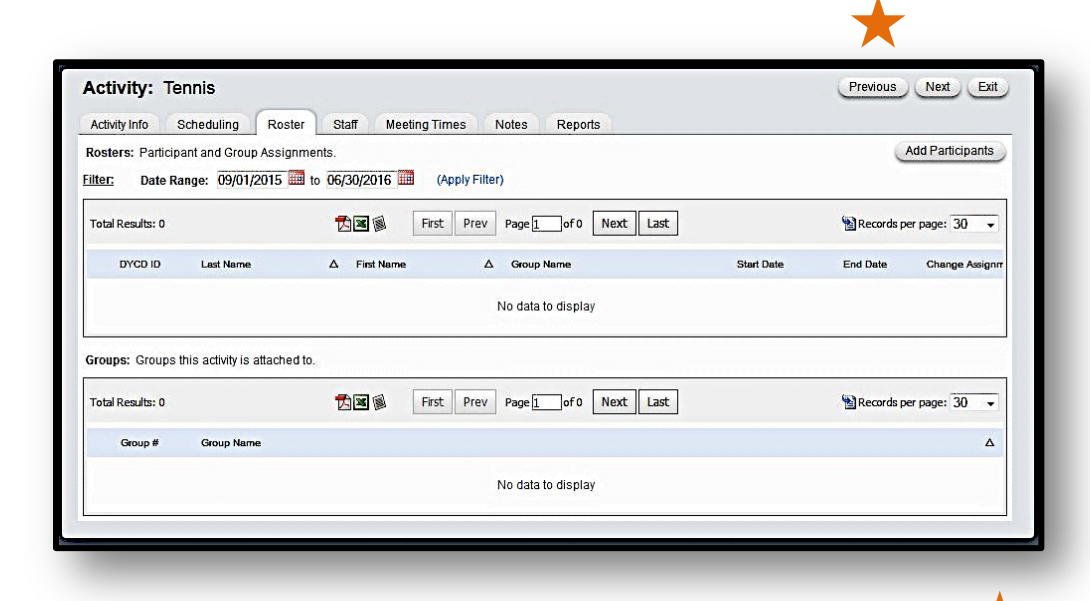

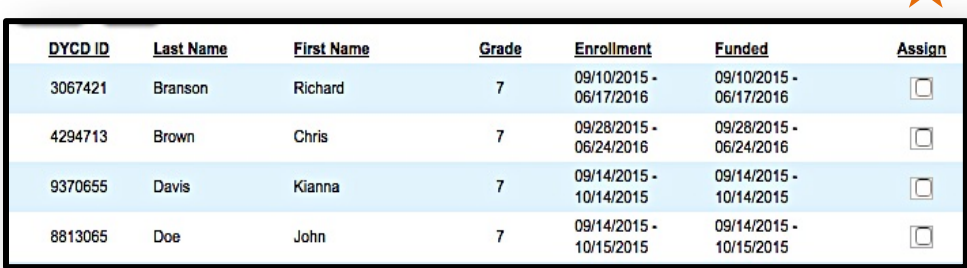

### **101: A General Overview**

**Attendance Entry Search** 

### **PhaseV:Taking Attendance**

#### **BY GROUPROSTER PROGRAMS:E**

### **Taking Attendance by Group Roster**

You can take Attendance for Groups

- **STEP 1:** After clicking on **Attendance —> Attendance Entry**, take Attendance for *Group Rosters* by clicking the desired **Group Name**.
- **STEP 2:** You will see the Participants *assigned to the Group*, andthe day or days of the week the Group was scheduled to meet. Mark each Participant either *Present* (P) or *Absent* (A) accordingly to record

#### Ta I ocation: ъ Contract **D** or Program: **Activity/Group Name** Starts with Grade Range:  $\frac{v}{\text{Date}}$  to 회 Attendance By  $\frac{1}{10/02/2015}$ Date: Text Search: Search Clear **Group Attendance Entry Total Results: 2** 齿图图 First Prev Page 1 of 1 Next Last Records per page: 30 **Start Date End Date** Forth Grade Group A **Elementary Training Site** 07/01/2015 06/30/2016 **Third Graders** Elementary Training Site 07/01/2015 06/30/2016

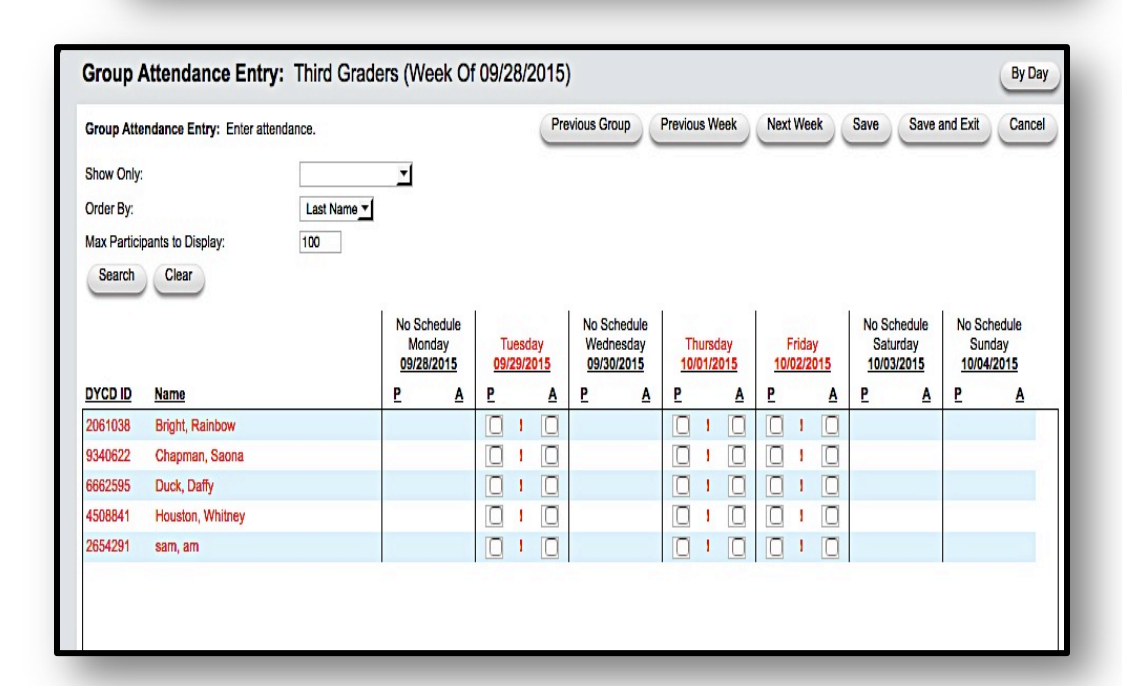

**IMPORTANT NOTE:** If you click the **"P" for Present** at the *top of each daily column*, all Participants will be marked Present, then you can change the entry for those who were *Absent*, thereby speeding the process and ensuring all your Attendance is entered.

*You can also choose to:*

Attendance.

- View the previous week of Attendance by clicking **PreviousWeek**.
- View a single day of programming by clicking **By Day** in the top right of the screen. Only the selected date of programming will be listed.

Taking Attendance Using Groups Web Tutorial: **<https://goo.gl/h8Q0H4>**

### **Attendance by Activity**

#### **Taking Attendance by Activity Roster Programs: M, H**

DYCD is not simply interested in *who* comes to your program,but *what they do* while they are in your program. Ultimately, it is thelevel of youth engagement in Activities that inform howattendance will be recorded.

All program attendance can be entered under the **Attendance tab**, by **Activity Roster**. Attendance can be taken for a singleday or for an entire week of programming.

#### **Taking Attendance**

Go to **Attendance —> Attendance Entry**. Activities scheduled to meet during the specified week of programming appear on the page.

Select to take attendance for a *single day* or a *full week* under the **Attendance By: Date** or **Week** dropdown, as well as change the specified **Date(s)** of programming for attendance.

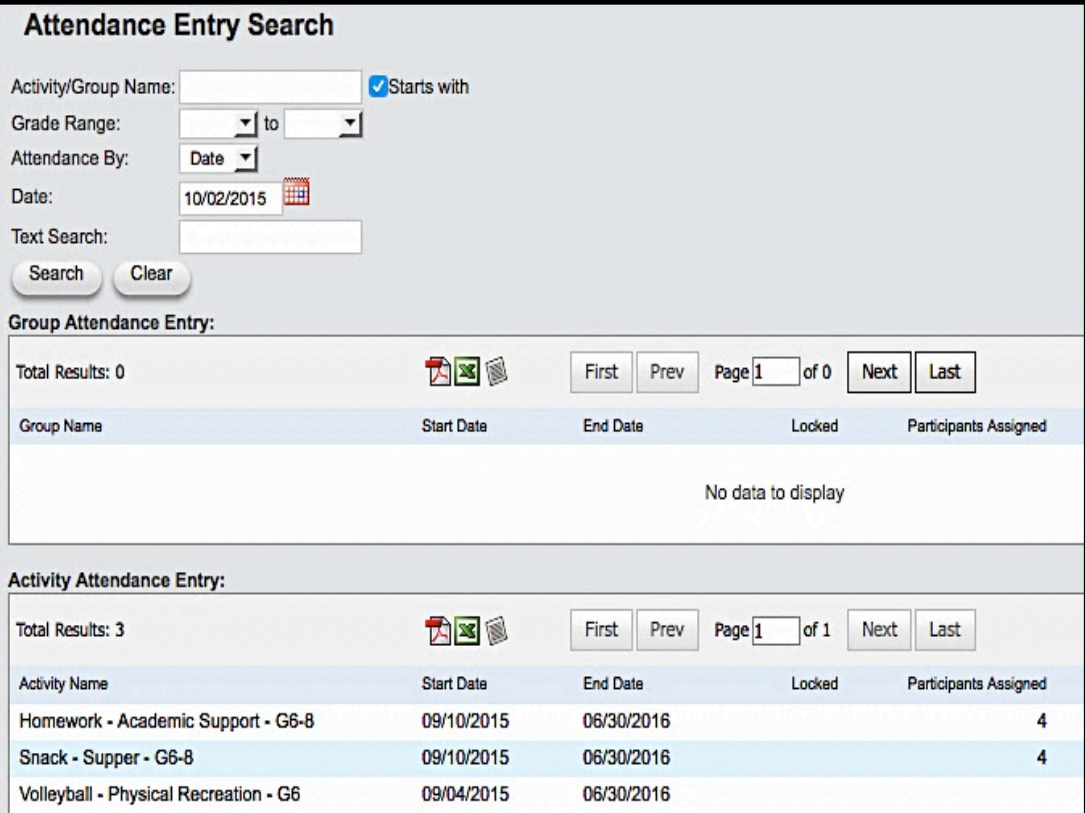

#### **Keep this in Mind:**

*The way youth participate in each Activity will influence how attendance will be recorded*. To understand clearly, refer to *Figure 2:Example Schedule ofActivities Breakdown (page 16)*.

**Taking Attendance for youth attending as members of an Activity Roster**:*In our example on page 16*, Fun Friday Clubs, Attendance is correctly entered through the Activity, where Participants are scheduled to attend.

**IMPORTANT NOTE:** In

DYCD Online, you can enter Attendance data each day or once a week,but remember: you have *two weeks prior to the day's date to enter attendance*.

\* Additional info about attendance lock can be found in the reminder section on Page 24.

### **101: An Overview**

#### **Taking Attendance by Activity Roster Programs: M, H**

You can take Attendance for a single day or entire week of programming when taking attendance by activity.

**STEP 1:** After clicking on**Attendance —> Attendance Entry**,take Attendance for an *Activity Roster* by clicking the desired**Activity Name**.

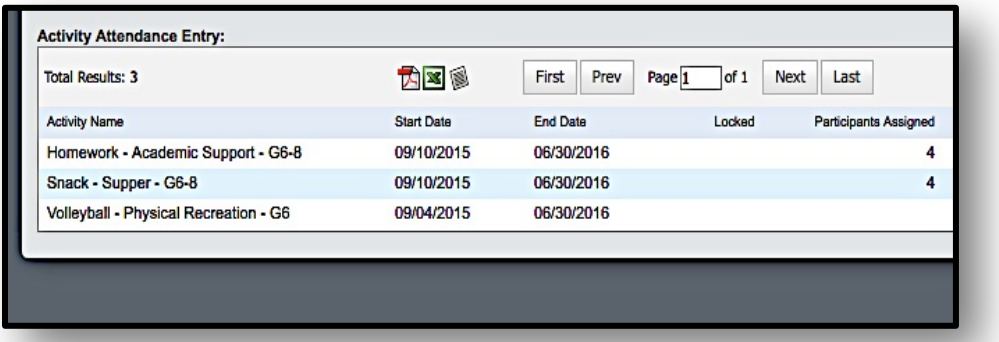

**STEP 2:** Click on the **activity** and then mark off box under present or absent based your paper attendance records.

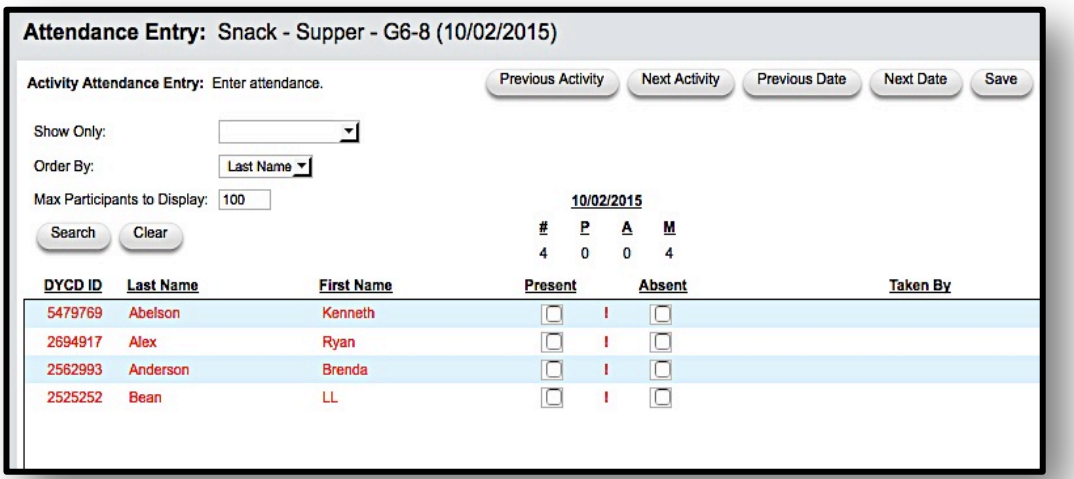

Attendance locks on a rolling 14 day basis. For example, if the current date is October 15th, your program can take attendance for the previous 14 days back until October 1st. On October 16th, you will the ability to take attendance until October 2nd. If you need the system to be unlocked, contact your DYCD Program Manager to open the system. Unlock requests have a negative impact on your agency's Vendex score, so every effort should be made to enter attendance in an accurate and timely manner.

**STEP 3:** Review to make sure attendance is accurate.

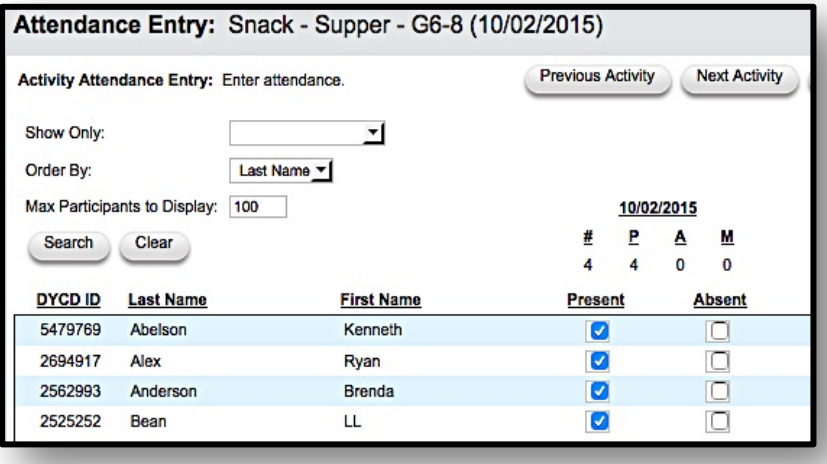

### **Working with DYCD**

## **PhaseVI:Useful Reports**

### **REPORTING CAPABILITIES IN DYCD ONLINE PROGRAMS: E, M,H**

Numerous Reports in DYCD Online can help you better understand youth participation in your program, stay in contact with parents and staff, and automate daily operational tasks. Considertwo reports: the **Official Rate of** 

**Participation (RoP) Report3** which will help you understand youth participation in your program, and well as useful **Activity Participant Reports** which will helpyou understand how Participants are connected to the Activities you provide, take Attendance andstay connected to those youserve.

**IMPORTANT NOTE:** TASC provides monthly DYCD Online 201: Reports trainings on key reports in DYCD Online for monitoring RoP and keeping activities and groups organized. To sign up for a training, click on this link:

[http://expandedschools.org/get](http://expandedschools.org/get-started/trainings/dycd-trainings#sthash.3DvzPP1e.dpbs)[started/trainings/dycd-trainings](http://expandedschools.org/get-started/trainings/dycd-trainings#sthash.3DvzPP1e.dpbs)  [sthash.3DvzPP1e.dpbs](http://expandedschools.org/get-started/trainings/dycd-trainings#sthash.3DvzPP1e.dpbs)

#### **Reports**

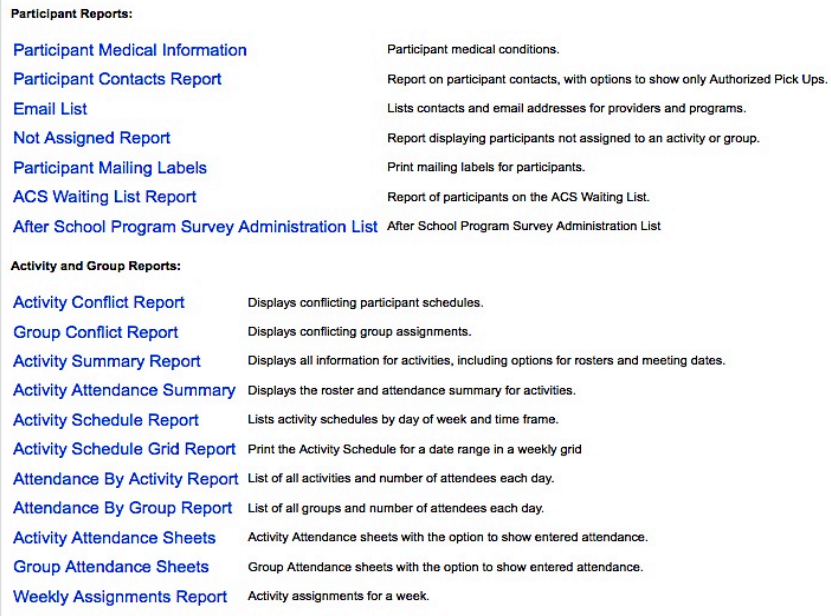

#### **Participant RoP Report**

This is a useful report and a great way to monitor your program and participant attendance.Run the report as an Excel and select "**by day**" for optimum use. The participant RoP Report is agreat troubleshooting tool for checking gaps in attendance. If you notice a gap in attendance, check to see if attendance has been completed for all days your program was open. The next step is looking at the participant's "**Weekly Assignment Report**"to identify gaps in participants' schedules so you can make the necessary corrections in rosters and/or attendance entry.

The report is also helpful for identifying participants who have"**CAPPED**"their program hours.The "**CAP**" is the maximum number of hours a single participant can contribute to a program'sRoP.

*3. RoP requirements differ for each type of DYCD contract. See RoP Contractual Requirements formore information.*

#### *COMPASS Elementary RoP's show the following:*

- 1. The **Week** of programming provided
- 2. The **Dates** Activities are scheduled for each week of programming
- 3. **Number of Days** that week the program is open *(based on the Activity Schedule)*
- 4. The **TargetedAttendance for youth**to be served during given week *(number of DYCD COMPASS Funded slotsmultiplied by the number of service days that week)*
- 5. The **Official Attendance** of youth actually served that week *(participants are counted once for each day they are in the program)*

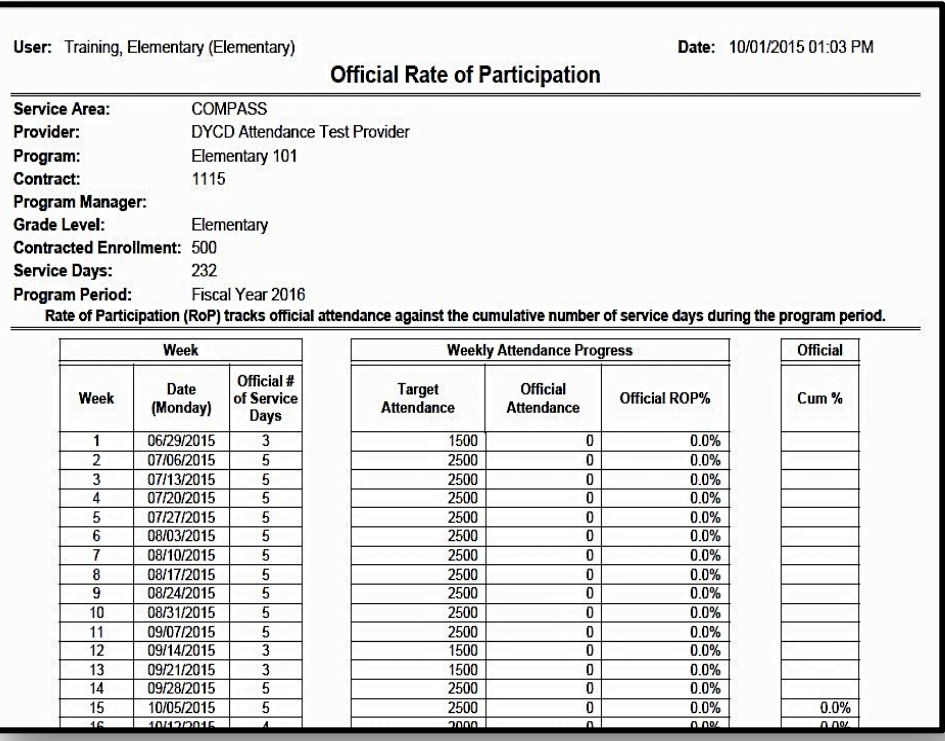

**IMPORTANT NOTE:** For COMPASS Elementary Programs, the minimum RoP requirement is 80%.

- 6. The **Official Percentage** of youth served during that week *(official attendance dividedby target attendance)*
- 7. The **Cumulative Percentage** of youth served throughout the entire Program Period,helping you gauge if your program is cumulatively on-target.

#### **Official RoP Report for SONYC Programs**

The RoP Report for SONYC Middle School Programs allows you view the number of hours participants have been present each week, see if attendance has been taken, and helps ensure you are on track with meeting your contractual requirements with DYCD.

> Go to **Reports —> Official Rate of Participation** and select to view in either: **PDF**,**Excel**,or **CSV** format.

The report will provide you with basic information on the number of hours, days, and weeks you are required to provide service and, based on the *number of hours youth are served*, provide acumulative average of programming during the given program period

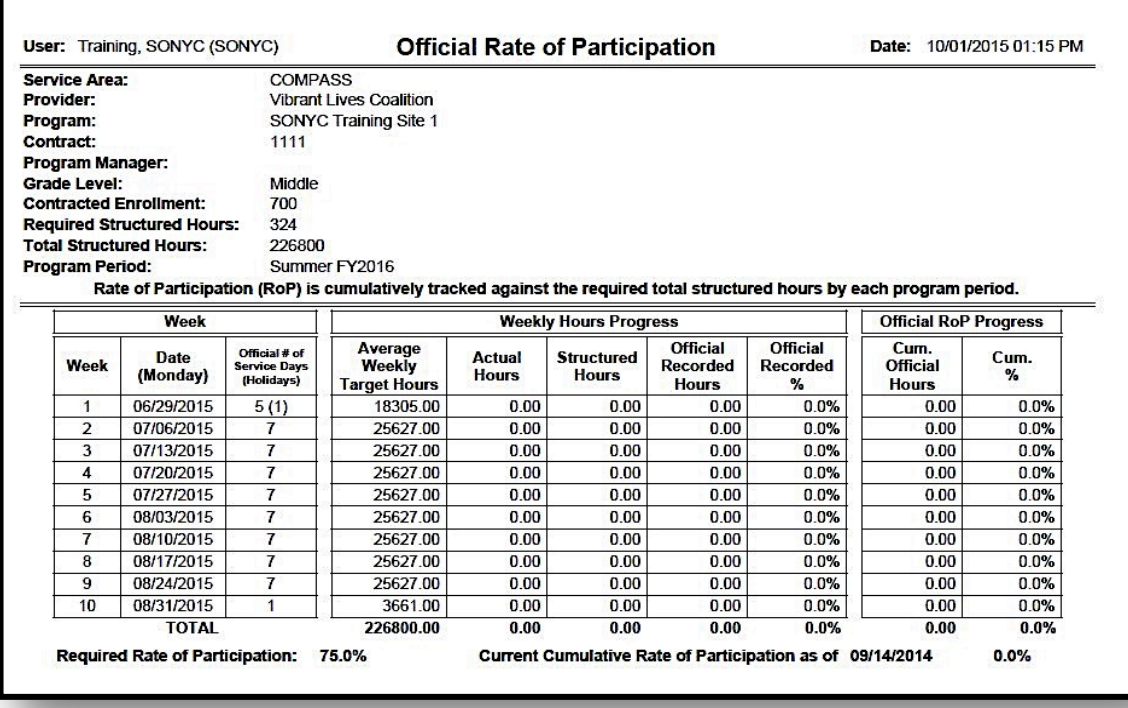

#### **IMPORTANT NOTE:**

The minimum RoP requirement for SONYC Middle School Programs is 75%.

#### **The SONYC RoP Shows:**

- 1. The **Week** of programming provided.
- 2. The **Dates** Activities are scheduled for each weekof programming.
- 3. **Number of days** that week the program is open
- 4. The **Official Number of Service Days** per week for participants.
- 5. The **Targeted Structured Hours per Week** of service available to youth in theprogram *(number of DYCD SONYC Funded slots multiplied by the number of service hours per week)*
- 6. The **Actual Structured Hours** of service provided to youth each week *(participants are recorded as being present only for the hours they participate in the program)*
- 7. The **Official Recorded Hours** of service accrued during the week *(differences in the actual structured hours and official recorded hours of service are reflected if someSONYC participants have reached their attendance cap of 540 hours during the given ProgramPeriod.)*
- 8. **The Official Recorded Percentage** of contracted hours each week of service*(Official Recorded Hours each week divided by the Total Targeted Hours during the week ofservice.)*
- 9. **The Cumulative Official Hours** of service accrue each week throughout the ProgramPeriod *(Official Recorded Hours over time)*.
- 10. **The Cumulative Percentage** measures overall target of provided service

A web tutorial has been developed overviewing the SONYC RoP Report: <https://goo.gl/hRacuc>

#### **Official RoP Report for Option II Programs**

The RoP Report for Option II Programs allows you to view the number of hours Participants have been present each week, quickly see if attendance has been taken each week, and helps ensure you are on track with meeting your contractual requirements with DYCD.

**STEP 1**: Go to **Reports —> Official Rate of Participation**. Select the **Program**, **Period**, and **Grade Level** you want to view,and select to view in either **PDF**,**Excel**,or **CSV** format. Be patient - it will take a few seconds for DYCD Online to create your report.

The report will provide you with basic information on the number of hours, days, and weeks you provide service and,*based on the number of hours you have provided*,give you a cumulative average of services delivered during the given Program Period.

*Option II RoP's show the following:*

- **1.** The **Week** of programming provided
- **2.** The **Dates** Activities are scheduled for each week of programming
- **3.** The **Actual Hours** of service provided to youth each week *(participants are recorded as being present only for the hours they participate in the program)*
- **4. The Official Recorded**

**Hours** of service accrued during the week

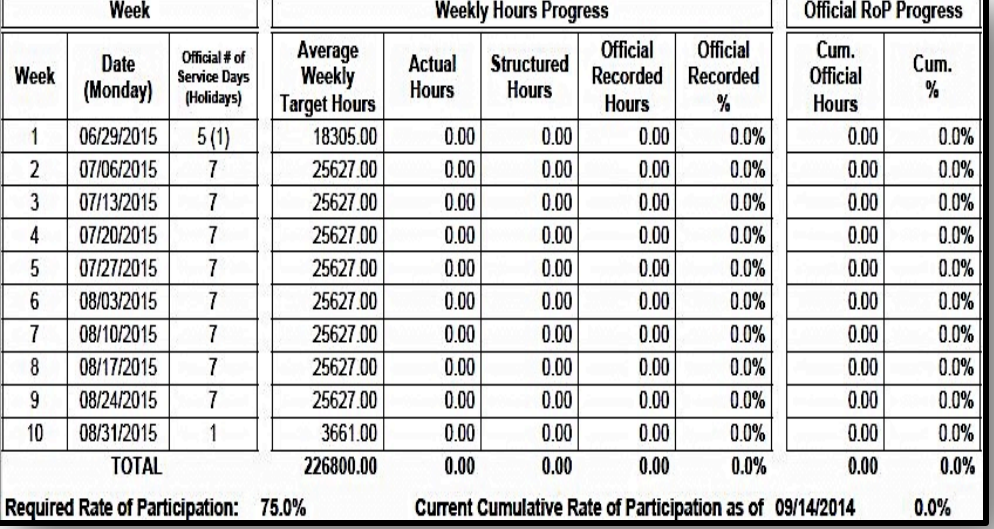

**IMPORTANT NOTE:** For Option II Programs, the minimum required Rate of Participation is 70%

*(differences in the actual hours and official recorded hours of service are reflected if COMPASS participants have reached their cap of service during the given Program Period.)*

- **5. The Cumulative Official Hours** of service accruing each week throughout theProgram Period *(Official Recorded Hours over time)*.
- 6. **Target Hours** of contracted service over the entire Program Period *(Contracted enrollment multiplied by hours of service expected per COMPASS slot.)*
- 7. **The Cumulative Percentage** measures overall target of provided service *(See RoP Contractual Requirements for moreinformation.)*

#### **Rate of Participation Reports for THS High School Programs**

**The RoP for Orientation Hours** is created by running the *COMPASS Program RoP for Option 1 Programs* for the selected Report Type *"High School." Scheduled Orientation Hours includes Orientations, Parent Engagement, an Peer Group Support.* This Report is uniqueto THS Programs, and shows the average Orientation Hours provided toParticipants.

**STEP 1:** Go to **Reports —> COMPASS Program RoP for Option 1 Programs**.

**STEP 2:** Select *"High School"* from the *Grade Level drop-down list*. Select the appropriate **Date Range**  and choose an

export format: either**PDF**,

**Excel**, or **CSV**.

*The THS Program Hours Report for Orientation Hours will show the following:*

- 1. The name of each **Program** Site
- 2. The **Contract Number** for each Site
- 3. The **Contracted Enrollment** for each site
- 4. The **Average Participant Hours** for Orientation Activities for the entire cohort
- 5. The **Official Recorded Hours** for the entire cohort *(capped attarget hours for each Participant).*

Run the **Participant RoP Report** to access information on each individual participant's **Orientation Hours, IndividualGuidance and Support Hours, Cohort Support and Average Academic Support Hours.** 

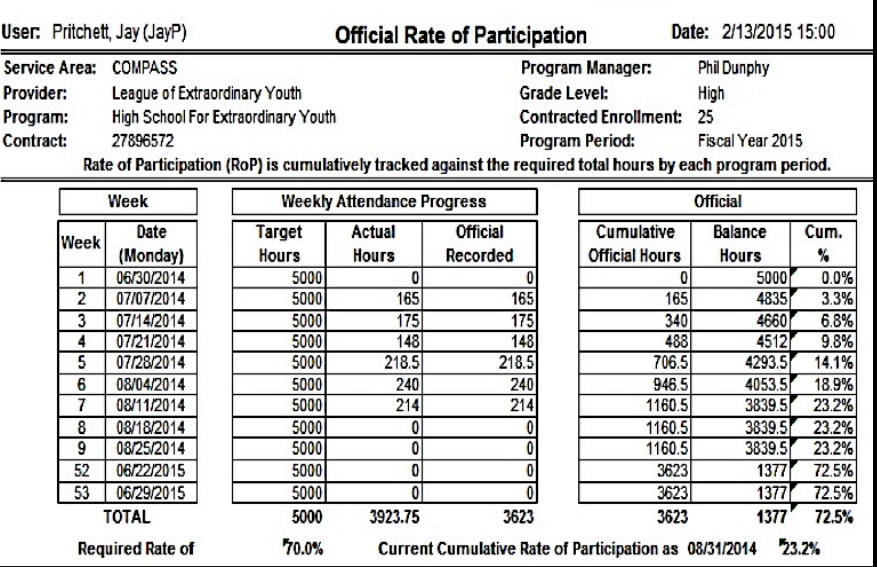

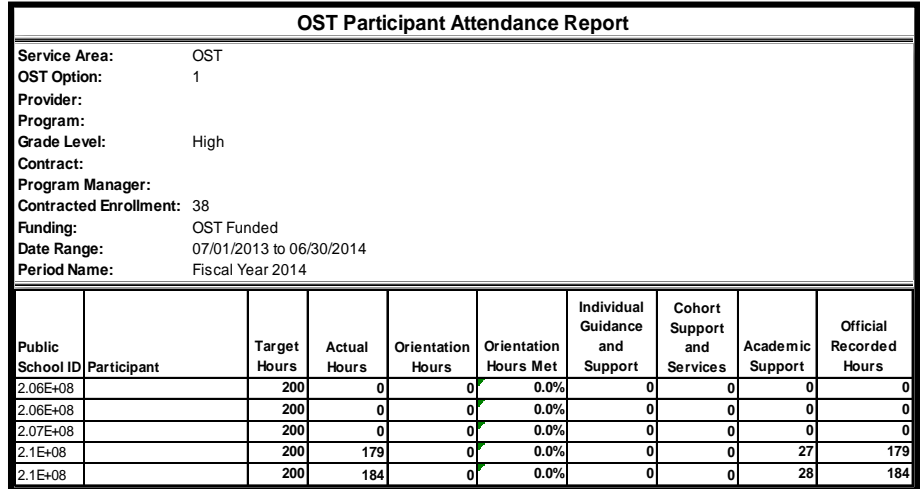

#### **Useful Activity Reports**

Once Participants are attached to Activities, either through Group Rosters or Activity Rosters, you can print a

wide range of reports:**Activity Summaries, Group Summaries, Contacts**,**Pick- Ups**, **Medical Conditions**, **Activity Conflicts**, **Mailing Labels**, **Attendance Sheets**, and the **Participant Activity Summary**.

*Below is a description of the Reports most helpful to the daily operations ofyour program found under the* Activity Reports tabs.

- **Activity Summary**
	- Provides the
	- summary of the

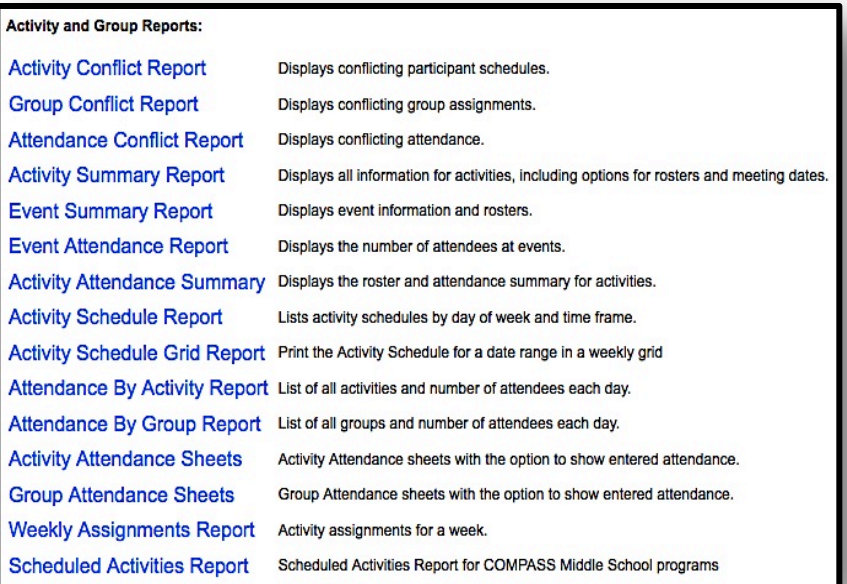

*Activity*. You can choose to **Show Rosters** (providing a list of Participants within theActivity), and **Show Meetings** (providing you with a schedule of when the Activity is to meet). This report provides you a master list of all Activities, Groups and Participants involved inyour programming.

• **Activity Conflict Report** - Provides a list of *Participants assigned to more than oneActivity scheduled to meet at the same time of day*. If the schedule is unintentional, make sure you change the Participant's Activity Rosters to reflect only the Activities to which theyare assigned. Removing activity conflicts is critical for SONYC Middle School and THS programs to avoid Attendance Conflicts "Red C's" that appear in attendance rosters to prevent duplicate attendance. A web tutorial has been created on running and interpreting the Activity Conflict Report:

#### Activity Conflict Report Web Tutorial: <https://goo.gl/u3wICG>

\* Please see Appendix A for more information on Attendance Conflicts in DYCD Online.

- **Weekly Assignment Report**  Provides an overview of which activities a participant is assigned to for a given week. Be sure to select the custom period of time you want to reviewas this report does not work well for the whole school year.
- **Attendance Sheets** Print blank Attendance sheets to take Attendance in Activities or Groups
- Participant Contacts Report Provides emergency contact information for all Participants assigned to the Activity or Group.

### <span id="page-30-0"></span>**PhaseVII:Adding Staff ADDING STAFF TO DYCD ONLINE &ACTIVITIES PROGRAMS: E, M, H**

DYCD requires all staff who have direct contact with children (including full and part-time, paid staff, volunteers, co-locators, consultants and subcontractors) to be fingerprinted. In an effort to improve DYCD's oversight of this contractual requirement and to provide Community Based Organizations (CBOs) a tool to better track and manage personnel data, a Staffing Module has been addedto DYCD Online. It is designed to track COMPASS Provider staff information, including name, title, social security number, educational background, DOHMH fingerprint date and clearance date and submission of Statewide Central Register of Child Abuse and Maltreatment (SCR) form and clearance.

All COMPASS programs are required to have an **Agency Administrator** enter all staff in DYCD Online. Although system users with Program Director andAgency Administrator access rights have access to the staff module,*it is the Agency Administrator's responsibility to enter, update and maintain employee data* (including staff socialsecurity numbers which will now be required) in DYCD Online. The staff module is another tool inyour human resource system and improve DYCD's COMPASS contract oversight. In addition, Executive Directors are now required to attest to the fact that all staff working in any COMPASS program are entered into the system and have been fingerprinted and submitted SCR (when applicable).

For security reasons, the social security number will only be entered once for all staff and only the last four digits will be visible online.*As with any personnel documentation,programs are encouraged to use discretion and precaution to ensure the safety and security ofdata*.

Below are the guidelines on how to use the new system functionality. If you have any questions, please contact your DYCD Program Manager.

#### **Adding Staff to DYCD Online**

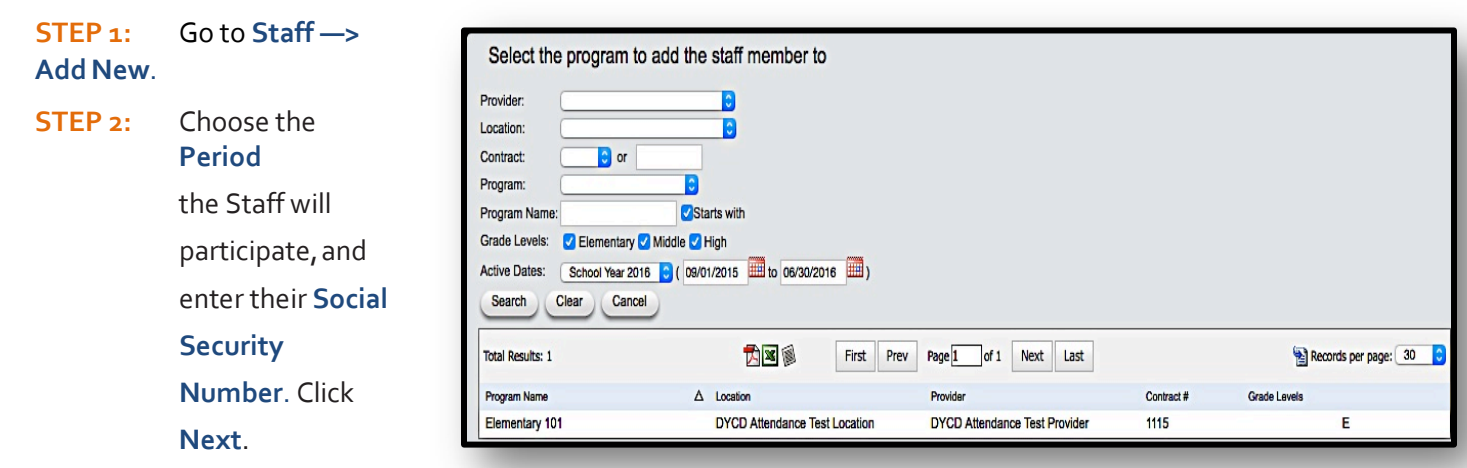

### **101: An Overview**

**STEP 3:** In the following screen,enter all the required fields,including **Name, Birth Date, Address, Contact Numbers, StaffTitle andType** (full-time,part-time or volunteer),

> **Academic Preparation** and **Staff Description(s)**.

**STEP 4:** Enter the **Clearance/ Certification** information for the Staff. Enter the dates Staff was **DOE** and **DOHMH Fingerprinted**, the date **OCFS SCR was Submitted**,and the dates **DOHMH Fingerprinting and OCFS SCR Clearance** was given. You canreturn to this page later to update certificationinformation as it is completed. Click **Save** when you are done.

#### **Accessing and Editing Personal Information**

Once a staff member has been entered, providers can edit staff

contact information,and monitor/ edit Professional Development and Clearance information by entering the Staff's**Personal Information Screen**. In order to access Staff information, go to **Staff —> Search**. Select your search criteria, and click on the name of the Staff you would like toview.

Tabs provide access to General Contact Information,Employment history (including Staff type and position within the program, Certification Clearance and Work Eligibility), Professional Development history,the Activities and Groups they are assigned, and Notes.

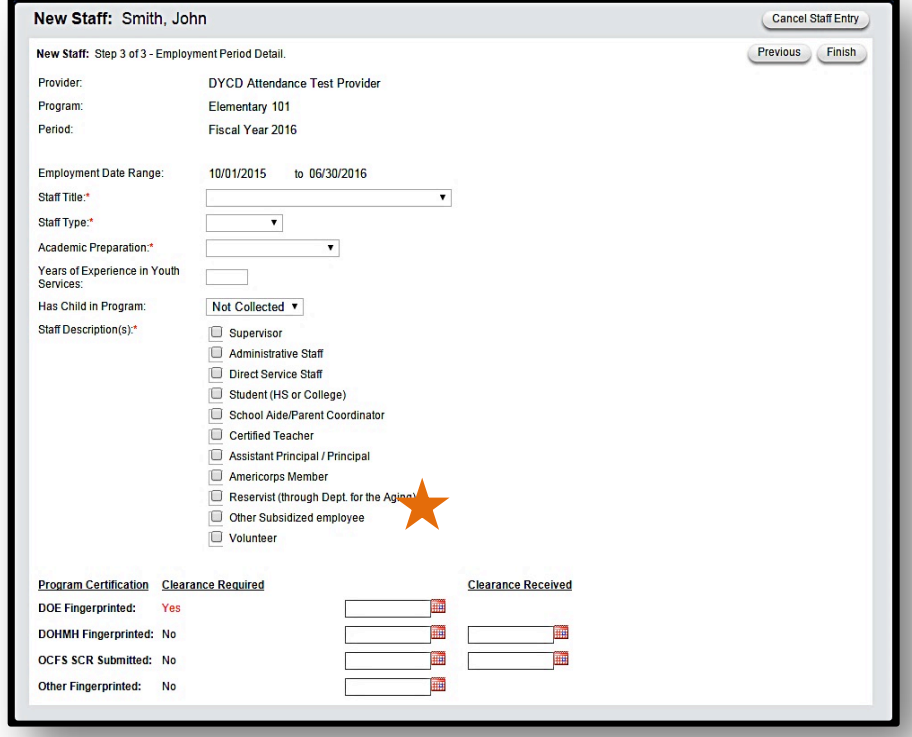

#### **IMPORTANT NOTE:** DYCD

requires staff clearances to be entered for all staff in DYCD Online in a timely manner.

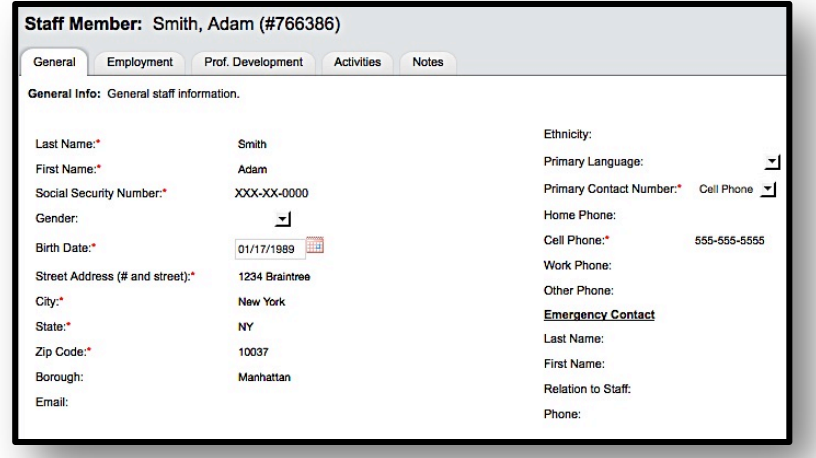

#### **General Information tab**

The General Information tab contains Staff basic and emergency contact information. Click **Edit** to make changes.

#### **Employment tab**

The Employment tab provides a history of the Staff's involvement in DYCD COMPASS Programming, as well as tracking*DYCDClearances*.

**STEP 1:** Click **Edit** in the top right of the screen.

**STEP 2:** To make changes to Program Certification, type in the dates the applicable clearances were received.

**STEP 3:** Click Save the finalize.

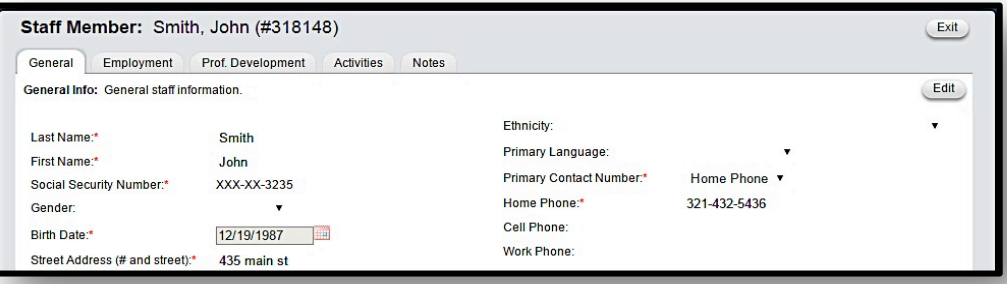

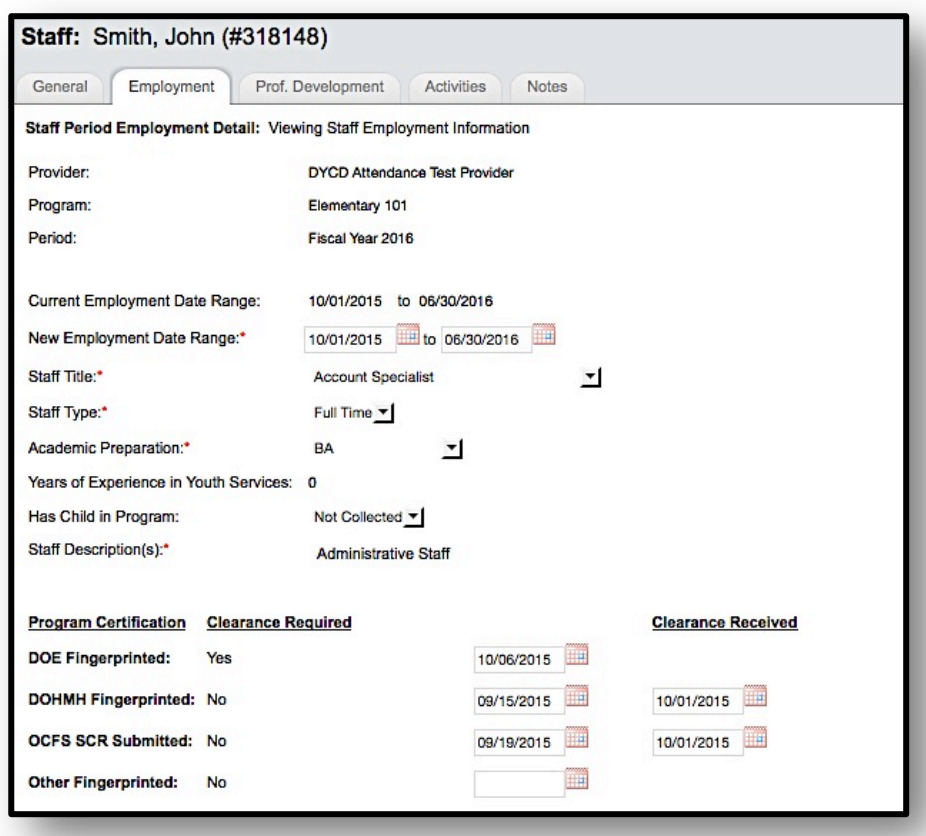

#### **Staff Activities Tab**

The Staff Activities tab allows you to manage allthe Activities and Groups the Staff is assigned.

#### **To connect Staff to the**

*Activities* they lead, do the following:

Click **Save.**

**STEP 1:** While in a Staff Activities: Staff Member's assignments to activities record, click on School Year 2016 | (09/01/2015 | to 06/30/2016 | 11) Date Range: the **Activities** Search Clear **tab**, then click on **Add** 内区图 First Prev Page 1 of 1 Next Last **Total Results: 2 Activities**. Service Area Period Provider Program **Activity Name** Group Name **STEP 2:** In the following **DYCD** Elementary COMPASS Attendance Test Fiscal Year 2016 Arts and Crafts \*None\* window, click **Training Site** Provider **DYCD** Arts & Crafts the check-box Elementary<br>Training Site COMPASS Attendance Test Fiscal Year 2016 Arts and Culture-\*None\* Provider  $G!$ corresponding to the Activity(ies) the Staff lead.

Staff: Smith, John (#318148)

General Employment Prof. Development Activities

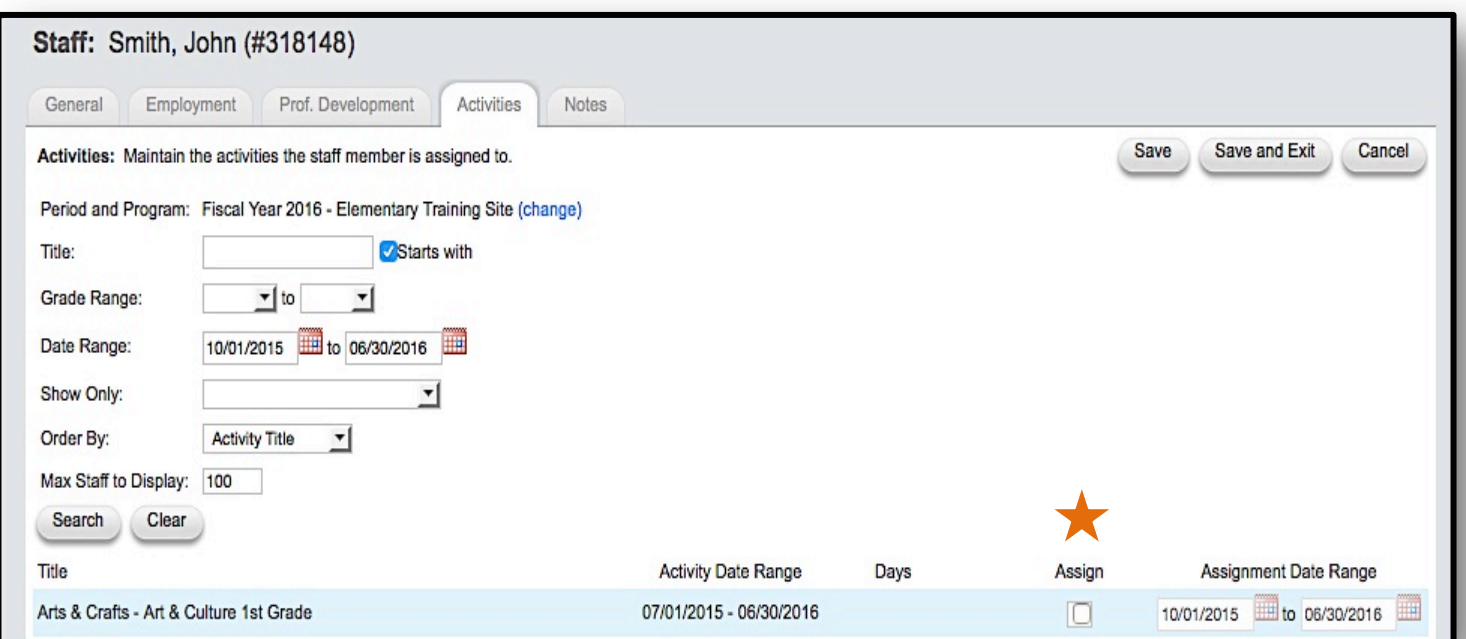

**IMPORTANT NOTE:** DYCD requires staff to be entered into the system and linked to activities they lead.

Notes

Previous

Records per page: 30

End Date

06/30/2016

06/23/2016

Start Date  $\nabla$ 

10/01/2015

10/01/2015

Days

Mo

Exit

Chan

Chan

Assig

Chan

Assic

**Add Activities** 

## **PhaseVIII:Creating Holidays**

**CREATE HOLIDAYS, HOLIDAY ACTIVITIES, SCHEDULES &ROSTERS E, M, H**

**Holidays** are designated "special" days inDYCD online. These are days when programs are open but NYC public schools are not in session. *Holidays arerequired for Elementary programs and Optional for SONYC, THS & Option II programs.* Designated Core Holidays are identified *only* while creating theWorkscope.

Once the Workscope has been accepted, daysdesignated as Holidays are imported into your current Program Period, and automatically cancel all the regularly scheduled Activities.

#### There are **two** reasons you are **required** to create **Holiday Activities in** DYCD Online:

- 1. Inform DYCD of Activities your program will provide during holidays while NYC schools are not in session (i.e., you will provide Activities on a specific day(s) *different and/or in addition from your normal schedule of Activities*),or
- 2. Inform DYCD that you will *not* provide service to youth on a specified day(s) (e.g., because your program is closed).

To account for **Holidays** in in which your Program is *OPEN*, youmust:

- 1. Create a *Holiday Activity*
- 2. Create an **Activity** *Roster* of youth taking part in the special Holiday Activity
- 3. Take *Attendance* for the Holiday Activity

Elementary programs are **required** to be open for **13 holidays** during the school year. The program must be open from **8am** to **6pm**. Holiday attendance is not factored into Elementary Program's RoP. SONYC programs can be open for a maximum of 13 Holidays during the school year. Theearliest start time is **8am** and latest end time is **6pm**. Structured learning activities occurring duringholidays do count towards overall RoP and meeting the overall hour requirement.

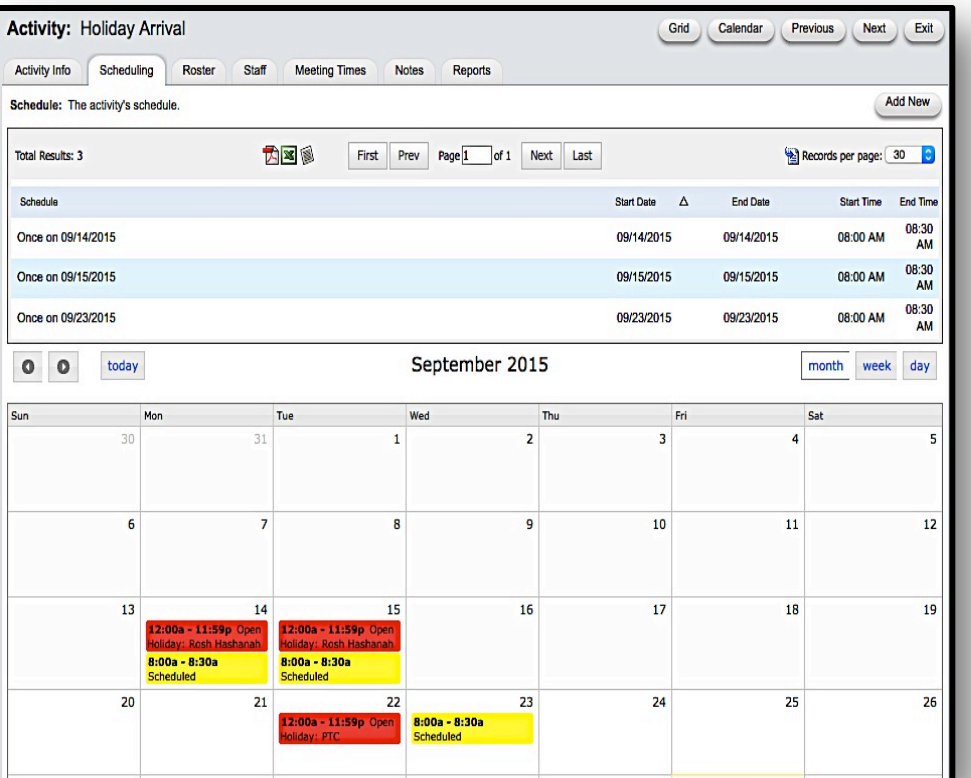

### **101: An Overview**

#### **Creating Holiday Schedules**

The method for creating a Holiday Activity is the same as creating any Activity,but you will indicate it is a *Holiday Activity* in the Activity Description page, and create a Schedule specific to the date range of the Holiday.

**STEP 1:** Go to **Activities —> Add New Activity**. Complete all the required fields as youwould for any Activity, but specify it is a Holiday Activity by checking the **HolidayActivity box**. Inaddition, select **Holiday Programming** in the Primary Category dropdown. Click**Save**. **STEP 2:** Click the **Scheduling tab**, then click **Add New** in the top right of the screen to *Add a Schedule*. Select **Once** fora single-day and **Daily** for a multiple-day Holiday Activity,and enter the specific date(s). *Make sure to check the box* **Overwrite Other Schedules** to ensure any otherActivities regularly scheduled will be cancelled. Click Continue. **STEP 3:** Once the Activity has been created, create an **Activity Roster** for theActivity *(see Page 19, Attaching Participants to Activity Rosters for detailed directions for thisstep)*,

**STEP 4:** Take Attendance for the Activity *(see Page 21,TakingAttendance by Activity Roster for detailed directions for thisstep)*.

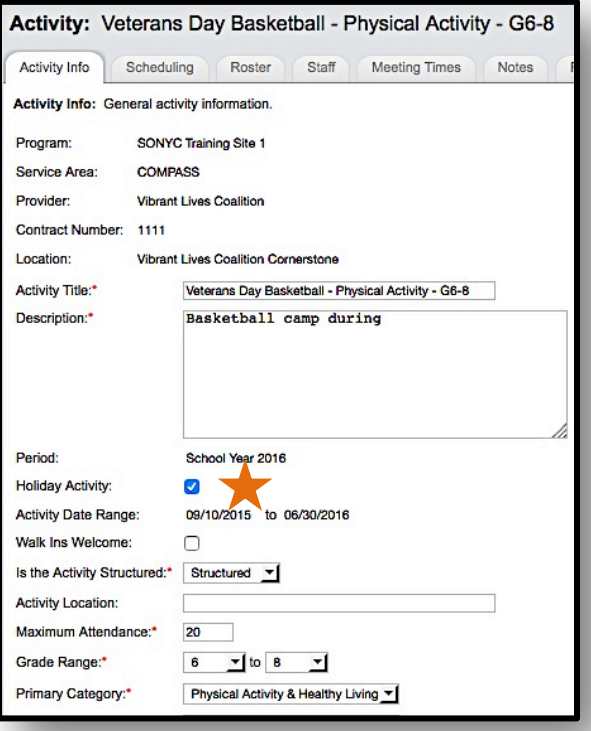

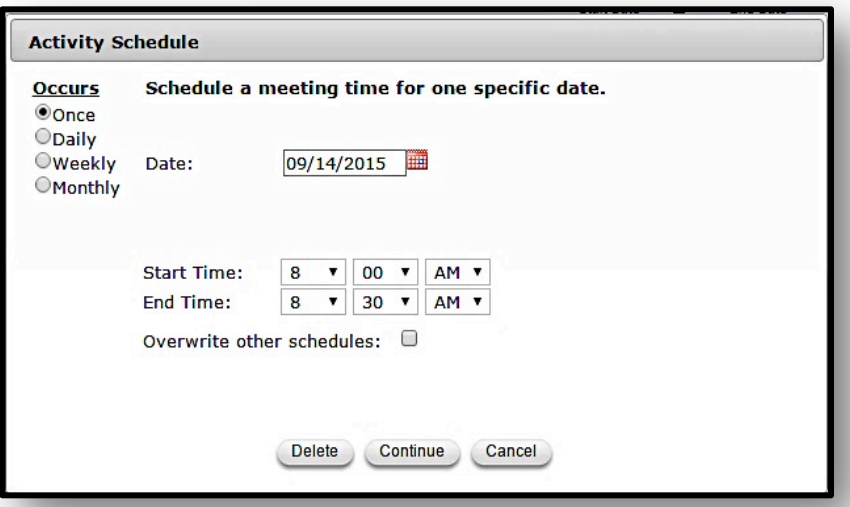

**IMPORTANT NOTE:** Creating a Holiday Activity says in effect,*"thisis a special day,and instead of our normalschedule of activities,different activities willtake place." Once a holiday is correctly scheduled previously scheduled activities are no longer active.*

### **Appendix A: New Features in DYCD Online**

#### **Internal Controls in the Workscope Section**

DYCD has introduced a set of internal controls in DYCD Online's Workscope section that need to be satisfied before a Workscope can be submitted. These internal controls serve to ensure Workscopes are complete prior to DYCD Program Manager review. The requirements are listed in the "What's Missing" section of the Workscope's **Approval** tab. Once a requirement is met, it disappears from the list. When all requirements are met, a submit button will appear.

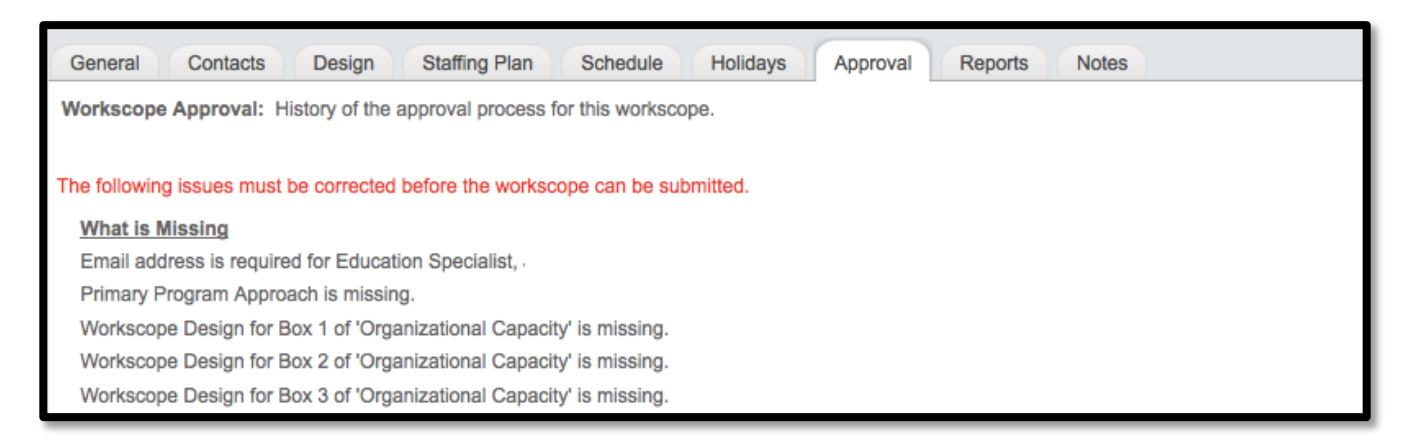

#### **Red "C" Attendance Conflicts**

The **C** stands for Conflict. It is a new internal control designed to prevent users from recording duplicate attendance. Participants on the rosters of activities with overlapping schedules will have the **C** appear when they are marked present for one of the activities. The Red **C** will grey out the boxes by present and absent to prevent attendance to be taken twice for the same time period.

A web tutorial has been developed to overview the function of Attendance Conflicts as well as offer strategies for removing conflicts. Please follow this link to view: <https://goo.gl/JC3wLP>

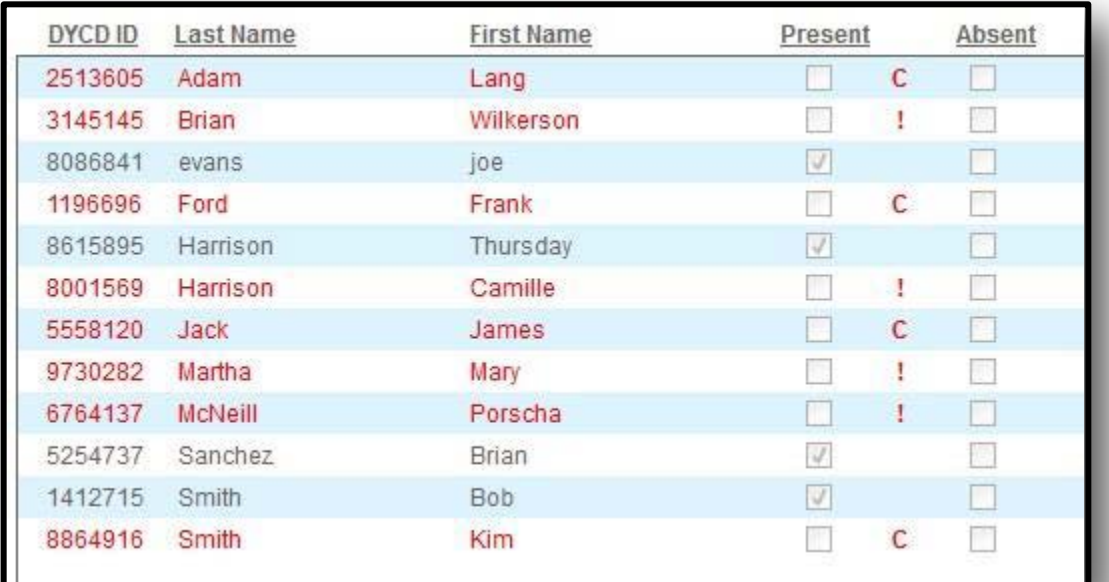

### **101: An Overview**

## **Appendix B**

#### **GLOSSARY OF FREQUENTLY USEDTERMS**

**DYCD SONYC Initiative**: The SONYC Program provides a mix of academic, recreational and cultural activities for young people (grades K-12) after school, during holidays and in the summer. Programs are free of charge and are located in every neighborhood across New York City.

**SONYC:**Stands for"Schools Out NewYork City."SONYC is the new name for middle school programs.

**COMPASS**:Replaces Out of SchoolTime as the new name of the Comprehensive After School System of NewYork City.

**Program Period** *or* **Period**: The service provision contract period for COMPASS Programs. Option I Programs, for instance, are school-year contracts, (September 1 - June 31), and can also include a summer contract, while Option II Programs provide service on the Fiscal Calendar (July 1 - June 31).

**Workscope**: The program plan completed in DYCD Online for upcoming Program Periods, found under the Contracts tab. Return to the Workscope area to ensure the plans made look like the programs provided.

**Live Site**: Data on DYCD Online regarding your current Program Period. This data can be edited and changed,as opposed to previous Program Period data and data within a closed Workscope.

**DYCD Program Manager**: The DYCD staff responsible for assisting and overseeing your program's COMPASS Contract. Find their contact information under **Links —> DYCD Directory** tab in DYCDOnline.

**Agency Administrator**:The agency program staff responsible for entering,updating and maintaining employee data (including staff social security numbers) in DYCD Online.

**Participants**: Youth served in a Program.

Activity: The "goings-on" provided in your Program. Activities are defined by what, when, how often and with whom youth participate. Creation of Activities is required to take Attendance for Participants.

**Group Rosters**: Create group rosters if cohorts of youth participate by traveling together throughout theday.

**Activity Schedules**: The full list of Activities provided, where and when they take place, and with whom. Correctly setting up DYCD Online allows a user to print out Activity Schedules every week, providing staff with a clear idea of what is to happen and withwhom.

**Attendance Rosters**: The manner in which youth are connected to Activities. Youth will either be connected to Activities by Group Roster or Activity Roster.

**Activity Rosters**: Create Activity Rosters if youth travel from one Activity to another, but don't travel togetherwhen doing so.

**Reports**: Numerous ways to get your information out of DYCD Online. Check your Rate of Participation (RoPs), print out contact lists for your youth and families, provide everyone with detailed Activity Schedules, give medical data of participants to your staff, and much more!

**OSIS Number**: The Office of Student Information System identification number of a Participant enrolled.

## <span id="page-38-0"></span>**DYCD Online Frequently Asked Questions**

### **Table of Contents**

### **Log-In**

**Question 1**: How to create a COMPASS User Account ID for a staffmember?

**Question 2:** What happens if a Provider does not have an assignedAgency Administrator in the system?

**Question 3:** After creating a new user in the system, he/she does not appear onthe user id search.

**Question 4:** I forgot my password. How do I retrieveit?

### **Participants**

**Question 5:** A student has left the program. How do I delete him/her from thesystem?

**Question 6:** Participants are NOT showing up on my attendance roster.Why?

**Question 7:** How do you end the enrollment of a participant, and haveanother participant take over the COMPASS fundedslot?

**Question 8:** How to re-register a participant who has returned to aprogram?

**Question 9:** How to transfer a student from one activity toanother?

**Question 10:** How to switch a participants group without havingconflicts?

**Question 11:** How can I enter an OSIS number for aParticipant?

### **Activities**

**Question 12:** We are running the same activity for multiple sets ofparticipants.

**Question 13:** How do I edit activities?

**Question 14:** How can Participants be attached to anactivity?

**Question 15:** How to create a roster for built in student choice?

### **101: An Overview**

### **Holidays**

**Question 16:** How do I change the holidays my program will be open thisyear?

**Question 17:** How come I can't take attendance for aholiday?

### **Attendance**

**Question 18:** There was a professional development day, parent teachers' day,or snow day, and my program was closed, how do I indicate this in thesystem?

**Question 19:** Why are Vs appearing in attendance entry, and how doesthis impact RoP?

### **Reports**

**Question 20:** How to resolve activity conflicts?

**Question 21:** My program has a very low RoP…Why?

**Question 22:** Am I getting the correct amount of credit for my participants? Is myRoP inflated or deflated?

**Question 23:** How to run the activity schedulegrid?

**Question 24:** How to run Group or Activity attendancesheets?

### **Workscope**

**Question 25:** How can I make sure that my Workscope will meet DYCDcontract requirements?

**Question 26:** How come I can't edit and submit my site'sWorkscope?

**Question 27:** How come I can't see the staff tab or staff reportwriter?

**Question 28:** How to add a period to a staffrecord?

**Question 29:** How come the clearance information for staff does not get added whenI add a new school year to the staffrecord?

### **Log-In**

#### **Question 1: How to create a COMPASS User Account ID for a staff member?**

Each Provider has selected an Agency Administrator responsible for who has access to their data. It is the responsibility of the Agency Administrator to create user ids for the Program Directors at each program. Once Program Director has a username, they can create usernames for their on-site staff.

**COMPASS DYCD Online Reference Manual:** Page 8 "Adding System Users"

#### **Question 2: What happens if a Provider does not have an assigned Agency Administrator in the system?**

The Provider should determine who should their point person for DYCD Online for the entire agency and contact Brian Harrison to request that he create an Agency Administrator User ID for that selected person. His email is Bharrison@expandedschools.org.

**COMPASS DYCD Online Reference Manual:** Page 5 "What You Need to Know"

#### **Question 3: After creating a new user in the system, he/she does not appear on the user id search. When he/she logs in, the system says that the user does not have the rights to see a program.**

The creator of the user name likely did not assign the user to a program. The solution is that a new user account will need to be created under a different user name, with their program attached.

**COMPASS DYCD Online Reference Manual:** Page 8 "Adding System Users"

#### **Question 4: I forgot my password. How do I retrieve it?**

Solution: In order for the user reset his password, click on the 'forgot password' link under the login section. This will generate an email to be send to the address associated with the account with instructions on how to access the system.

Note: Make sure to check the spam box of your email

### **101: An Overview**

### **Participants**

#### **Question 5: A student has left the program. How do I delete him/her from the system?**

It is impossible to delete a participant from the system because you would lose all the attendance hours they have accumulated. The correct action to take is de-enrolling a participant from the system. The process to de-enroll a participant is outlined in the manual.

The process for de-enrolling a participant is as follows:

A. Select a participant

B. Clicking on the "Enrollment" tab

C. Clicking on "School Year 2016"

D. Clicking "Edit" and then under "New Enrollment Date Range" entering the last day the program is open.

#### **Question 6: Participants are NOT showing up on my attendance roster. Why?**

There are two places to troubleshoot:

A. Make sure the date range of a participant is correct. For example, if a participant's last day in an activity is 10/15, they will no longer appear after that day.

B. Make sure the participant(s) are attached to the roster of the activity/group. If they are not attached to a roster, the participant will not appear in attendance entry.

**COMPASS DYCD Online Reference Manual:** Page 20 "Creating Group and Activity Rosters"

**Question 7: How do you end the enrollment of a participant, and have another participant take over the COMPASS funded slot?**

There are two steps to swapping a participant.

A. End enrollment date of a participant as the last day they were present in the activity (or attendance has been taken) following the steps outlined in Question 5.

B. Register a new participant for the following date as a COMPASS funded participant.

**COMPASS DYCD Online Reference Manual:** Page 10 "Adding Participants"

#### **Question 8: How to re-register a participant who has returned to a program?**

DYCD does not want to have duplicates in the system. The 1st enrollment date is the one that the program needs to use for the student record.

The program should follow these steps:

- A. Select a Participant
- B. Clicking on the "Enrollment" tab
- C. Clicking on "School Year 2015"

D. Clicking "Edit" and then under "New Enrollment Date Range" entering the last day the participant is in the program.

Please email your DYCD Program Manager to notify them of the gap in attendance.

#### **Question 9: How to transfer a student from one activity to another?**

Step 1: End an activity enrollment date by selecting activity and then "roster." Click on change assignment and modify attendance date to the last day the participant was present for the previous activity.

Step 2: Start the participant in the new activity for the following date with their beginning date being their first day in the new activity.

#### **Question 10: How to switch a participants group without having conflicts?**

Note: Only elementary school sites should be using groups. Switching participants groups will create conflicts retroactively. The key is to attach a participant to a group and leave the start date as the first day of the program. Doing this allows the participant to be linked to the group. Adding a participant by current date (which seems logical) will create an error due to attendance being taken. The participant should be ended in the old group for the last day they are in that group.

The conflicts created by adding a participant from the beginning of the year will all be in the past. This won't impact RoP for elementary school.

**COMPASS DYCD Online Reference Manual:** Page 20 "Creating Rosters and Attaching Participants"

### **101: An Overview**

#### **Question 11: How can I enter an OSIS number for a Participant?**

Some programs, such as THS programs are required to enter participants into the system.

To enter an OSIS Number:

Activities A. To enter this number for a Participant, first select "Search" from the Participant dropdown. All possible results will appear at the bottom of the screen and select the Participant for whom you wish to add an OSIS number.

B. After selecting the Participant, you will be brought to the Participant's general information screen.

Select the tab that says "School Info." You are redirected to the Participant's school information. A list of schools for the Participant appears at the bottom of the screen. Select the appropriate school for which you wish to enter an OSIS number. One redirected to the Participant's information for the specific school, select "Edit" and enter the OSIS number. Select "Save" when finished.

**COMPASS DYCD Online Reference Manual:** Page 30 Program Hour Report for THS Programs

#### **Question 12: We are running the same activity for multiple sets of participants. Is there a shortcut to avoiding re-entering the same information?**

Yes! You may use the "copy" button located on in the right hand corner of "Activity Info" Detailed instructions for how to copy an activity are on Page 19 of the Manual.

**COMPASS DYCD Online Reference Manual:** Page 19 "Copying Activities From a Current or Previous Program Period"

#### **Question 13: How do I edit activities?**

If a site wants to change the dates or times of an activity, they modify activities in the future without restriction.

- 1) Go to the "Activity Tab"
- 2) "Search" for all activities
- 3) Go the "Scheduling Tab"
- 4) Click on each row of date/times for the "Schedule" and end the activity for today

Any activities that will require a change in the past will require an unlock request from the DYCD Program Manager to allow for a change to occur before the attendance lock.

**COMPASS DYCD Online Reference Manual:** Page 15 "Adding Activities"

#### **Question 14: How can Participants be attached to an activity?**

Participants can be attached to activities in two ways. SONYC programs should always attach participants to activities, while Elementary school programs have the option to attach students to groups, if they plan on taking attendance by activity. The process for attaching a participant to an activity is outlined in the Manual on pages 20 & 21.

**COMPASS DYCD Online Reference Manual:** Pages 20 & 21 "Creating Group and Activity Rosters"

#### **Question 15: How to create a roster for built in student choice?**

In order to accommodate choice in student schedules, all the activities must be entered in the system. Each one having its own unique description and title, however they will all be scheduled for the same time and days. After each of these activities is created the entire roster, every participant who will have access to these choice activities, must be added to each individual activity roster.

Note: This roster set up show as an activity conflict when reports are ran. The important thing to remember is to only take attendance once per student. Marking the student present in two activities will lead to inflated Rate of Participation.

**COMPASS DYCD Online Reference Manual:** Page 23 "Taking Attendance by Activity Roster"

### **Holidays**

#### **Question 16: How do I change the holidays my program will be open this year?**

Holiday schedules can be modified with DYCD Program Manager's approval. A guide to creating and modifying program holidays is from page 37-39 in the manual.

Note : Only users with "Program Director" or "Agency Administrators" have the rights to change a holiday from open to close in the system. So, if a user is a "On-site User", they will not see the edit button needed to make the holiday change.

**COMPASS DYCD Online Reference Manual:** Pages 37 & 38 "Creating Holidays"

### **101: An Overview**

#### **Question 17: How come I can't take attendance for a holiday?**

In addition to identifying the program holidays that will be open, sites need to create specific holiday activities. Only activities that are created, with the holiday section checked off, will be recognized by the system.

For instructions on how to create a Holiday Activity, please read the "How to Create a Holiday Activity" on pages 37-38 in the DYCD Online 101 Manual.

**COMPASS DYCD Online Reference Manual:** Pages 37 & 38 "Creating Holidays"

### **Attendance**

**Question 18: There was a professional development day, parent teachers' day, or snow day, and my program was closed, how do I indicate this in the system?**

There is nothing additional a user needs to do beyond leaving the day blank. It is unnecessary to mark all participants absent or create a closed holiday for this day.

NOTE: DYCD knows that there will be days beyond the control of the site where they will need to be closed.

The site should still be able to meet their RoP goals, even though they might have to be closed for some dates. DYCD has let all programs over enroll, and has built in a buffer within RoP as a cushion for days the program has to be closed. Please inform your DYCD Program Manager of any normally scheduled program days that will have to be closed.

**COMPASS DYCD Online Reference Manual:** Page 26 "Rate of Participation (RoP) Reports

#### **Question 19: Why are there Vs appearing in attendance entry, and how does this impact RoP?**

Note: "V" means that a participant is attached to two groups at the same time. Or it means that an activity was added or removed from a group, so there is not complete attendance for a participant entered. The system doesn't know if the participant was present, so a "V" appears.

Note 2: A "V" does not mean that attendance was lost. How to check if "V" have affected RoP:

- 1) Go to the "Reports Tab"
- 2) Select the "Participant RoP Report" and run it by "Day"

4) Examine the report and double check that attendance is there. If you see that participants got credit on past days, then the "Vs" did not impact attendance

### **Reports**

#### **Question 20: How to resolve activity conflicts?**

The first and most important step is to have a correct hard copy of the schedule that will be the blueprint for all changes within DYCD. If you are unsure if your schedule is correct, it is imperative to resolve any issues prior to changing the system. Once you have a correct hard copy of your schedule:

- 1) Go to the "Report Tab"
- 2) Select the "Activity Conflict Report"
- 3) Run the report in "PDF"
- 4) Go the "Participants Record" and correct the conflicts under the "Scheduling Tab"

5) The "Activity Conflict Report" updates in real time, and thus should be run after making changes to double check that changes are correct.

#### **COMPASS DYCD Online Reference Manual:** Page 31 "Useful Activity Reports"

#### **Question 21: My program has a very low RoP… Why?**

Look and see how attendance is being taken. The steps to troubleshoot are:

- A. Is all attendance updated?
- B. Input attendance for certain days or groups?
- C. Did program take attendance in all activities?
- D. Did program attach participants to a full load of activities?
- E. Are all participants listed as COMPASS funded, or where some tagged as non- funded in error?

Note: The Official RoP Report takes one night to reset. That means, if you have entered attendance, you will not see the report reflect these changes until the following morning.

#### **COMPASS DYCD Online Reference Manual:** Page 26 "Useful Reports: A Brief Look"

### **101: An Overview**

#### **Question 22: Am I getting the correct amount of credit for my participants? Is my RoP inflated or deflated?**

Note: These instructions apply for SONYC, High School and Option 2 programs only

1) Run the "Participant RoP Report" and select to run it by "day"

2) Run the Report in "Excel"

a. Examine the data. If the program runs for 3 hours a day, participants receive 3 hours or less of credit each day.

b. If the number each day is higher than the number of hours their program ran each day, then the hours are inflated. That means activity conflicts are present and have been marking participants present in two places at once.

c. If the number each day is lower than the number of hours the program runs each day, then the hours could be deflated. Causes could be that the site did not attach a full load of activities to each participant. Or attendance is missing.

Ways to get to the Root of the Issue:

1) Run the "Weekly Assignment Report", which shows each schedule for each participant. See if there are conflicts or gaps.

a. Go the participants schedule and correct the issue

- 2) Run the "Activity Conflict Report" and see if there are conflicts.
- a. Go to the participant record and correct the issue

**COMPASS DYCD Online Reference Manual:** Page 31 "Useful Activity Reports"

#### **Question 23: How to run the activity schedule grid?**

Note: The site should run for a one week period to see a sample of the current schedule.

Process:

- A. Go to the "Report Tab"
- B. Select the "Activity Schedule Grid Report"
- C. For date range select "Custom date range" off the drop down
- D. Input one week into the date range
- E. Run the report in "PDF"
- F. Examine the report to make sure that it is accurate, that there are no gaps, overlaps or missing activities.

#### **Question 24: How to run Group or Activity attendance sheets?**

DYCD Online can generate attendance sheets. It is recommended to print out attendance sheets by week.

Process:

- 1) Go to the "Report Tab"
- 2) Select the "Activity Attendance Sheet" or "Group Attendance Sheet"
- 3) For date range select "Custom date range" off the drop down
- 4) Input one week into the date range
- 5) Run the report in "PDF"

### **101: An Overview**

### **Workscope**

#### **Question 25: How can I make sure that my Workscope will meet DYCD contract requirements?**

By looking through the Workscope and making sure all the components are accurately filled out. Before submitting your Workscope there is a report which can be ran in order to check if activities planned will meet DYCD requirements for structured hours, leadership, and enrichment activities. This "Workscope Activity Report" is located within the Workscope, under the "reports" tab.

Workscope Activity Report:

The report shows if an activity is listed as structured or unstructured. At the bottom of the report, typically on the last page, it lists the amount of hours you have designated towards each necessary category. This data indicates if your plan has "needs" or has an "overage" of hours that can inform schedule modification moving forward.

#### **Question 26: How come I can't edit and submit my site's Workscope?**

Only "Program Director" and "Agency Administrators" level users have access to edit the Workscope in DYCD Online. If a user has "On-Site" level of access, they have not been granted the right to create and submit the Workscope.

**COMPASS DYCD Online Reference Manual:** Page 32 "Adding Staff"

### **Staff**

#### **Question 27: How come I can't see the staff tab or staff report writer?**

Only "Program Director" and "Agency Administrators" have access to see the staffing portion of the website. If someone is an "On-Site" level user they have not been granted the right to see this sensitive information.

#### **Question 28: How to add a period to a staff record?**

Note: Only "Program Director" and "Agency Administrators" have access to see the staffing portion of the website.

Note 2: If the staff member is new, they go to the "Staff" Tab and "Add Staff". They will create a new staff record for this school year.

If the staff member is returning, they should search for all the staff that worked last year, and add this school year to the staff record. A detailed guide for staff recording keeping can be found on page 34 of the manual.

**COMPASS DYCD Online Reference Manual: Page 34:**"Accessing & Editing Personal Staff Information"

#### **Question 29: How come the clearance information for staff does not get added when I add a new school year to the staff record?**

Note: Each year, staff clearance information dates need to be re-added. The data is not automatically imported when a new school year is added to a staff record.

Note 2: Only "Program Director" and "Agency Administrators" have access to see the staffing portion of the website.

Pull up the clearance that was entered for staff last year, make a report, print it up, and use the data to input for returning staff this year.

**COMPASS DYCD Online Reference Manual: Page 34:**"Accessing & Editing Personal Staff Information"

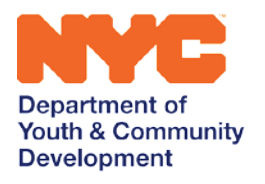

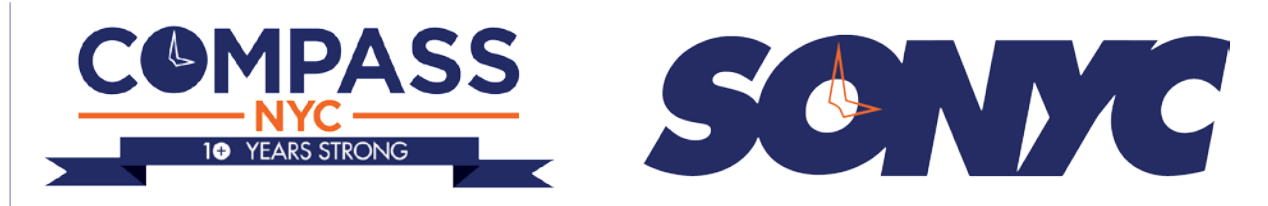

#### **DYCD COMPASS Initiative**